# 3G無線路由器

## 使用手冊

## **Federal Communication Commission**

### **Interference Statement**

This equipment has been tested and found to comply with the limits for a Class B digital device, pursuant to Part 15 of the FCC Rules. These limits are designed to provide reasonable protection against harmful interference in a residential installation. This equipment generates uses and can radiate radio frequency energy and, if not installed and used in accordance with the instructions, may cause harmful interference to radio communications.

However, there is no guarantee that interference will not occur in a particular installation. If this equipment does cause harmful interference to radio or television reception, which can be determined by turning the equipment off and on, the user is encouraged to try to correct the interference by one or more of the following measures:

 $\Box$  Reorient or relocate the receiving antenna.

 $\Box$  Increase the separation between the equipment and receiver.

 $\Box$  Connect the equipment into an outlet on a circuit different from that to which the receiver is needed.

 $\Box$  Consult the dealer or an experienced radio/TV technician for help.

 Warning: Changes or modifications to this unit not expressly approved by the party responsible for compliance could void the user authority to operate the equipment.

This device complies with Part 15 of the FCC Rules. Operation is subject to the following two conditions: (1) this device may not cause harmful interference, and (2) this device must accept any interference received, including interference that may cause undesired operation.

The user's manual or instruction manual for an intentional or unintentional radiator shall caution the user that changes or modifications not expressly approved by the party responsible for compliance could void the user's authority to operate the equipment.

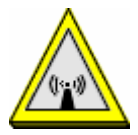

CAUTION:

1.To comply with FCC RF exposure compliance requirements, a separation distance of at least 20 cm must be maintained between the antenna of this device and all persons.

2.This Transmitter must not be co-located or operating in conjunction with any other antenna or transmitter

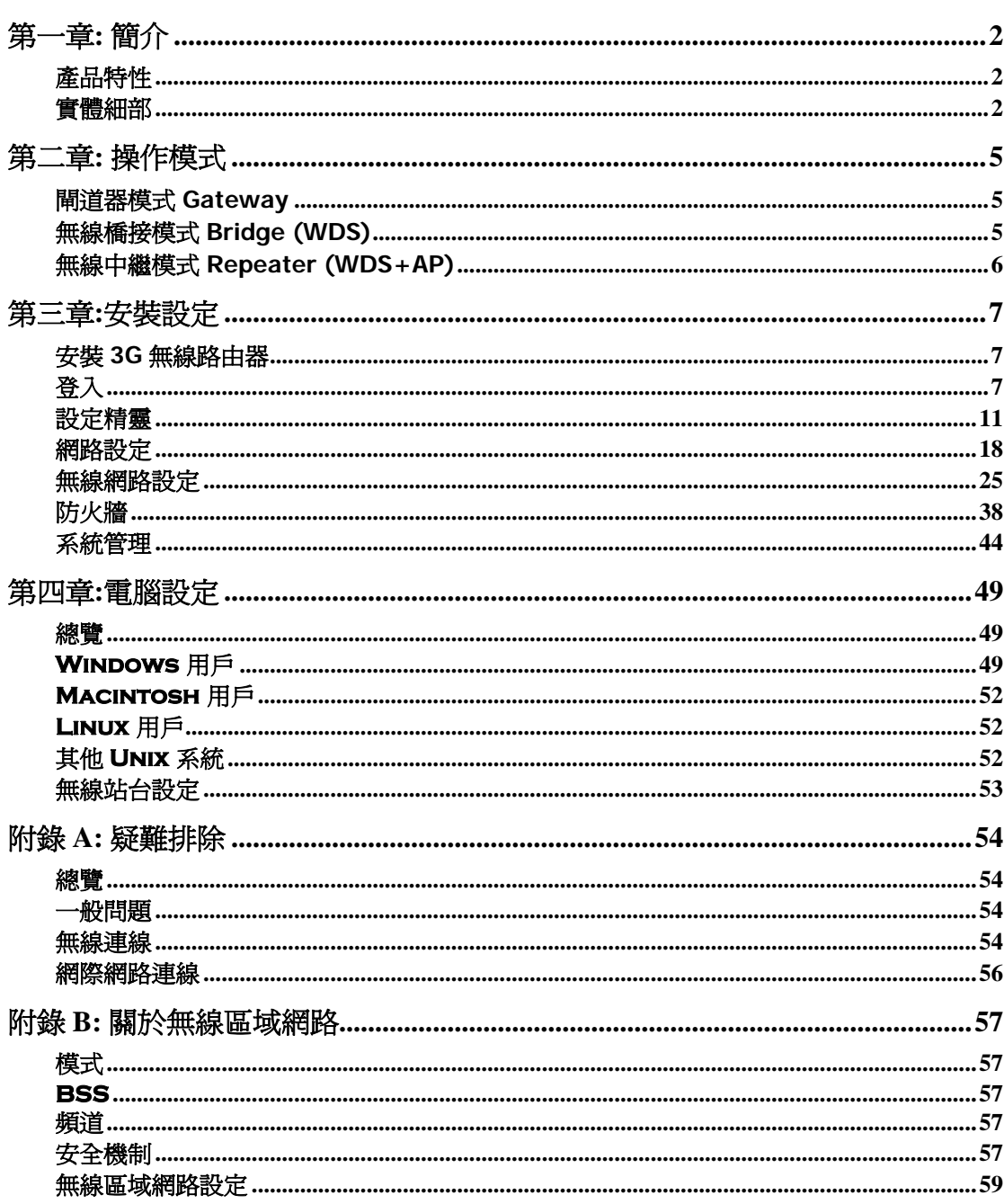

目錄

第一章**:** 簡介

## 產品特性

- 1. 支援 **802.11b, 802.11g** 和 **802.11n** 的無線站台。 802.11b, 802.11g 標準提供與 802.11n 標準的逆向相容性,因此可同時使用三種無線站台。
- 2. 速度可達 **150Mbps**。 最快可支援 802.11n 高達 150Mbps 的速度。
- 3. 支援 **WPS** 無線保護設定。 可支援 WPS (Wi-Fi Protected Setup) 無線保護設定以及支 援無線保護設定功能裝置實體按鈕。
- 4. 支援 **USB2.0** 介面。可透過此介面插入由電信服務業者所提供的 3G 無線 USB 網卡進行 上網服務。
- 5. 無線區域網路安全性。 支援 WEP 64/128、WPA、WPA2、WPA-PSK、WPA2-PSK、 802.1x 以及無線存取控制,可避免未知的無線站台連線至您的區域網路。
- 6. 支援無線分布系統。WDS (Wireless Distribution System) 有無線橋接以及無線中繼模 式。
- 7. 網路流量服務品質。Wireless Quality of Service (QoS) 802.11e,WMM
- 8. 簡易設定。 若預設不適用,您可以快速簡易地進行變更。

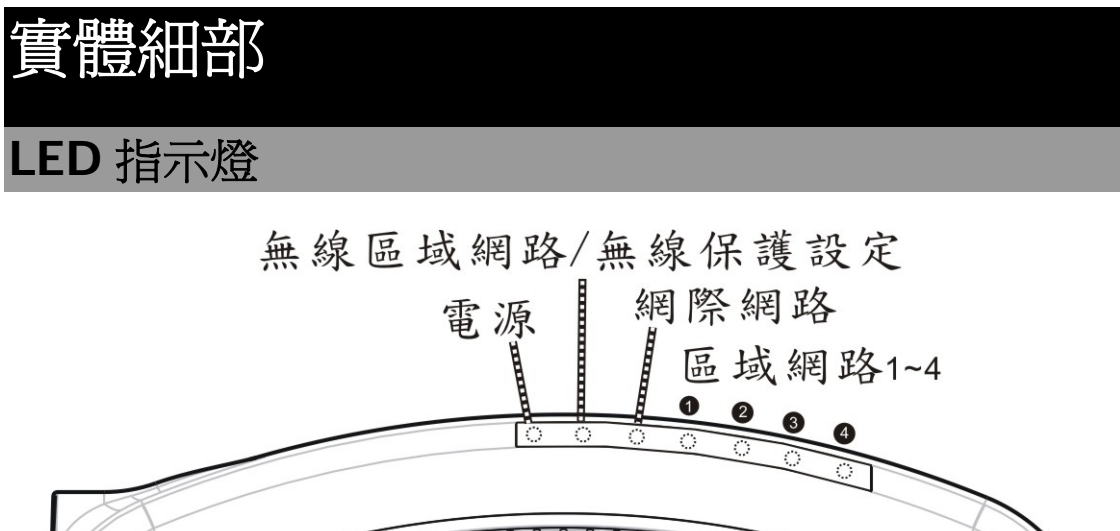

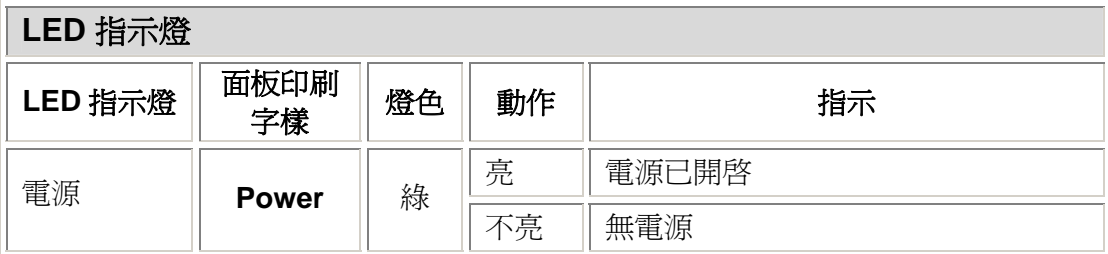

and the contract of the contract of the contract of the contract of the contract of the contract of the contract of

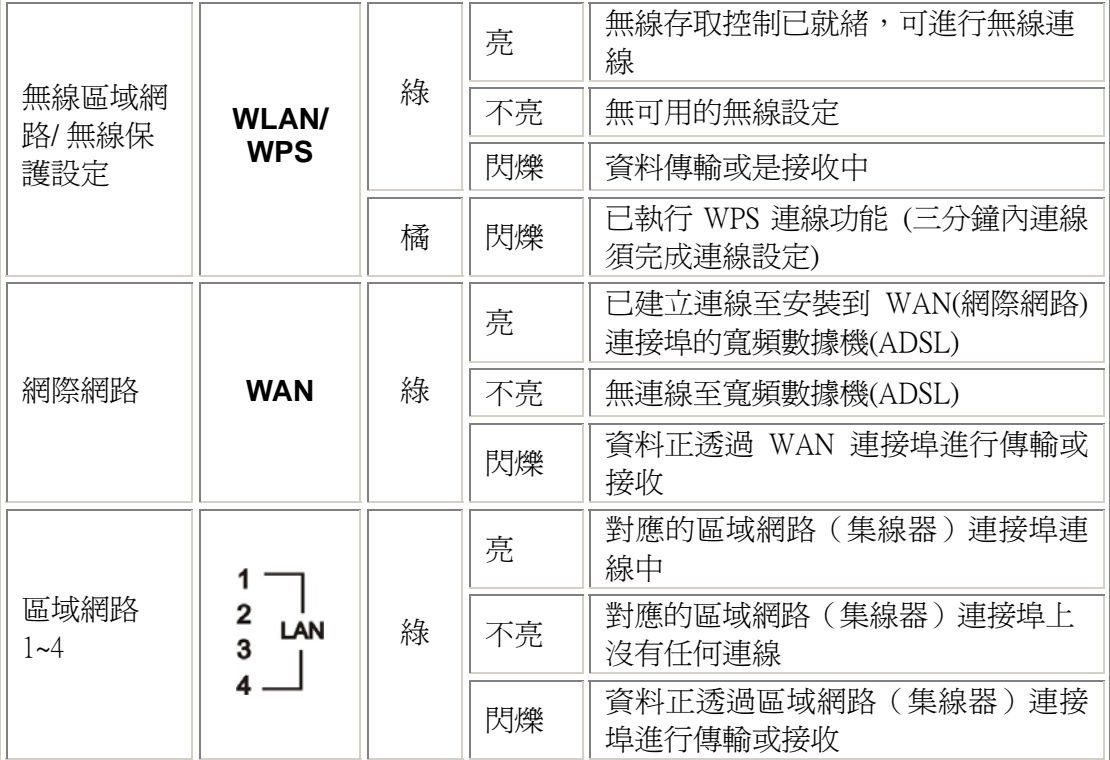

連接埠及按鈕  $\bigodot$ TUULU  $\odot$  $\mathbf{\copyright}$  $\circ$ **WPS RESET** LAN4 LAN3 LAN<sub>2</sub> LAN1 **WAN POWER** 

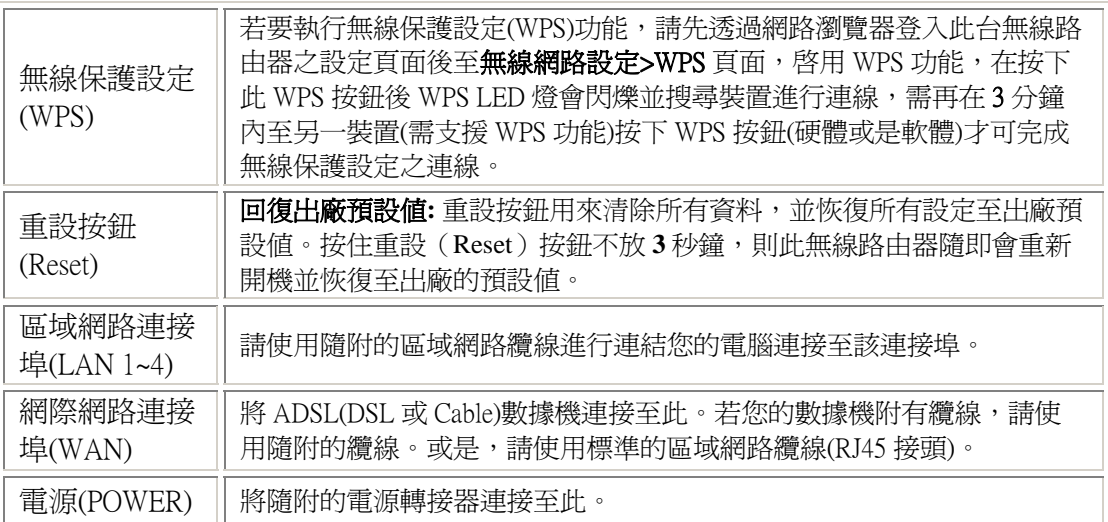

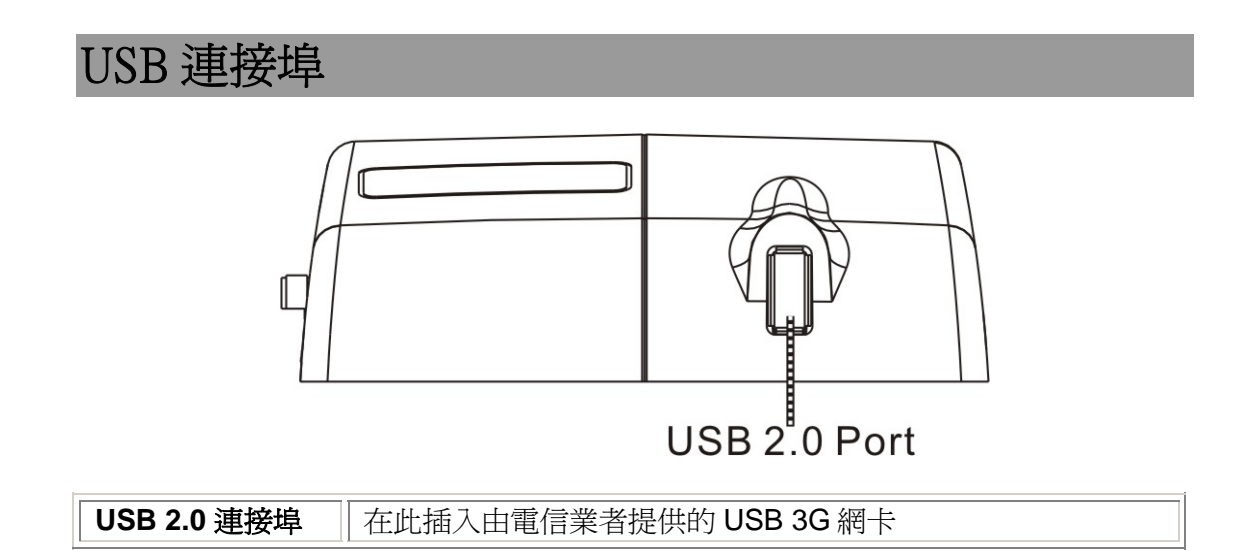

# 第二章**:** 操作模式

此無線路由器支援無線網路分布系統,請先透過網路瀏覽器登入此台無線路由器之設定頁面後 至無線網路設定>WDS 頁面啓用無線網路分布式系統。

## 閘道器模式 **Gateway**

在此模式下,將會透過 ADSL/Cable Modem 連接上網路。此時,NAT 會開始啓動,並且內部的 電腦分享同一個連接 ISP 的 IP。支援的連線狀態為 動態(自動取得)、靜態(固定 IP)、PPPOE (ADSL) 或是 3G Dialer。

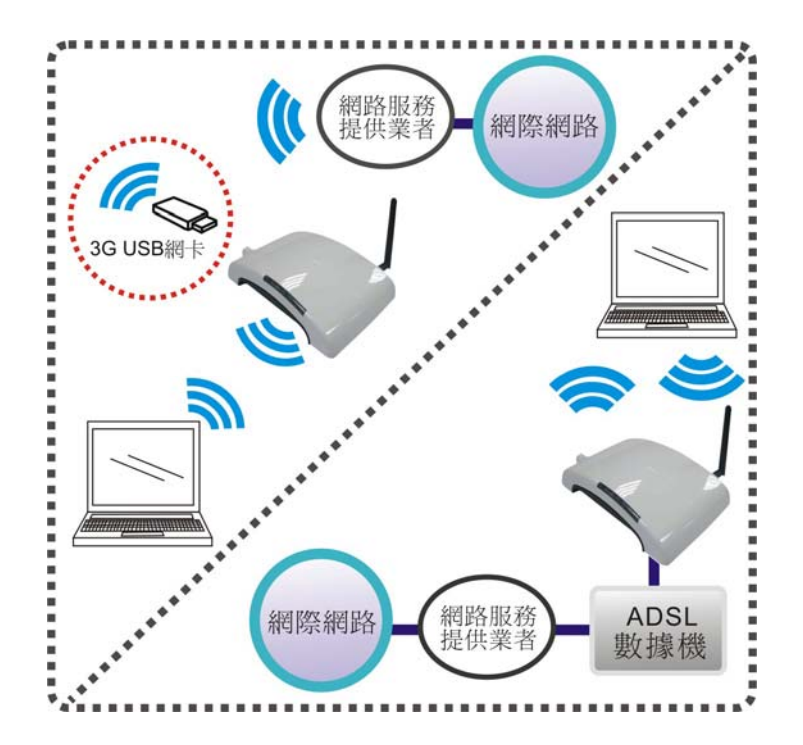

## 無線橋接模式 **Bridge (WDS)**

WDS (Wireless Distribution System) 無線分布系統指的是以無線網路連接的方式所構成的一個整 體網路。WDS 又可區分成無線橋接(Bridge)與無線中繼(Repeater)兩種不同的應用。兩者的共同 點是,無線橋接與無線中繼兩者都使用無線網路做為其中間的傳輸連接方式。

Bridge 橋接的目的是為了連接兩個不同的區域網路,橋接兩端的 AP 通常只與另一端的相對 AP 溝通,不接受其他無線網路設備的連接。

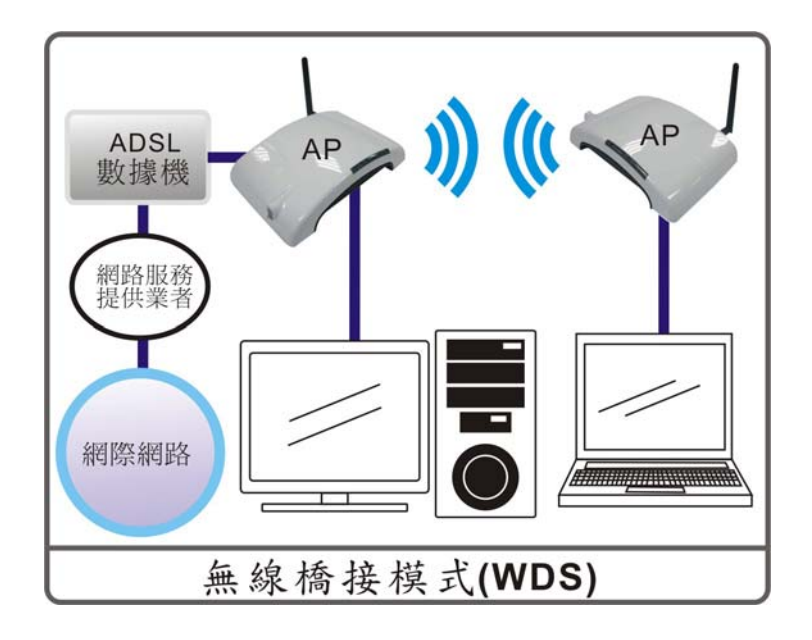

## 無線中繼模式 **Repeater (WDS+AP)**

Repeater 中繼的目的則是為了擴大同一個區域網路的網路服務範圍,中繼用的 AP 同時也接受其 他無線網路設備的連接。

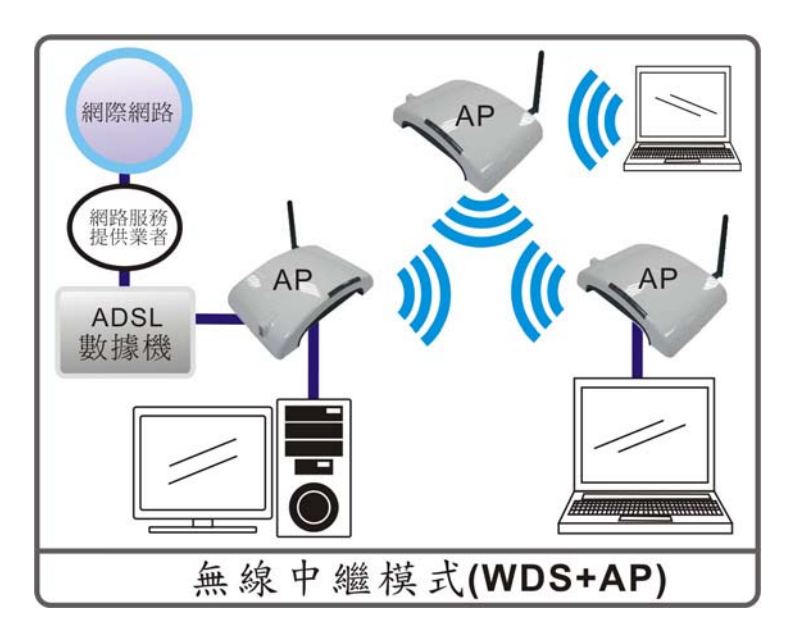

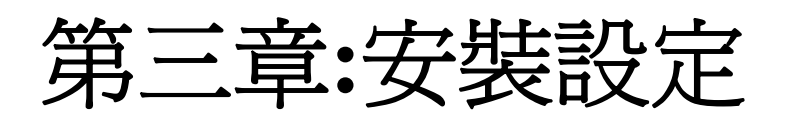

## 安裝 **3G** 無線路由器

1.連接網路纜線的一端至無線路由器的區域網路(LAN)連接埠另一端至電腦。

- 2. 有兩種連接至網際網路的方式,只可擇一進行連線:
	- ¾ 連接網路纜線的一端至無線路由器的網際網路連接埠(WAN)另一端連接至 ADSL 數據 機。
	- ¾ 或是插入網路服務提供業者所提供的 USB 3G 網卡至無線路由器的 USB 2.0 連接埠。
- 3. 最後,插上無線路由器的電源。

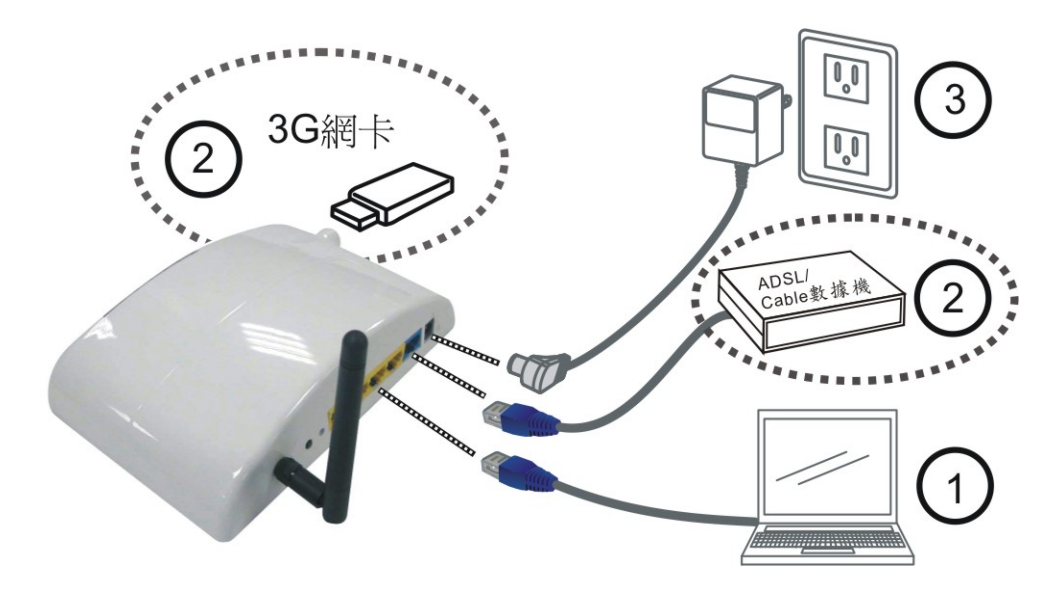

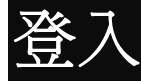

- 1. 啟動電腦並且確認無線路由器與電腦間已建立起連線。
- 2. 開啟網路瀏覽器。
- 3. 請在位址列輸入無線路由器預設的IP位址: http://192.168.1.254

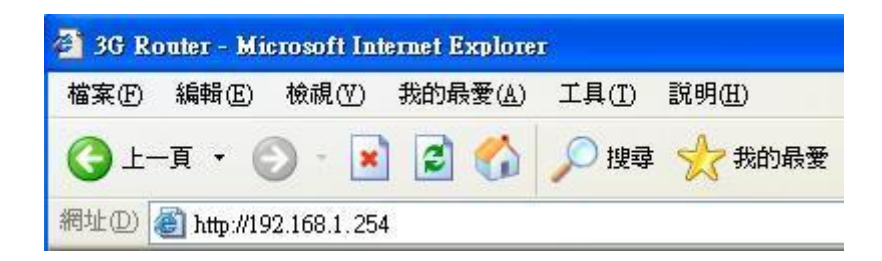

4. 完成連線後,會跳出使用者登入視窗,請在使用者名稱欄位輸入"**admin**" ,不需輸入密 碼, 在點選**確定**進行登入。

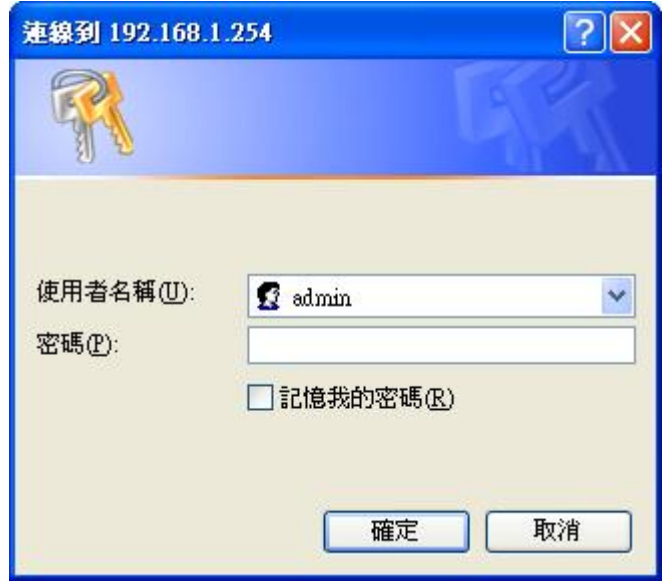

登入後會顯示無線路由器預設的狀態。

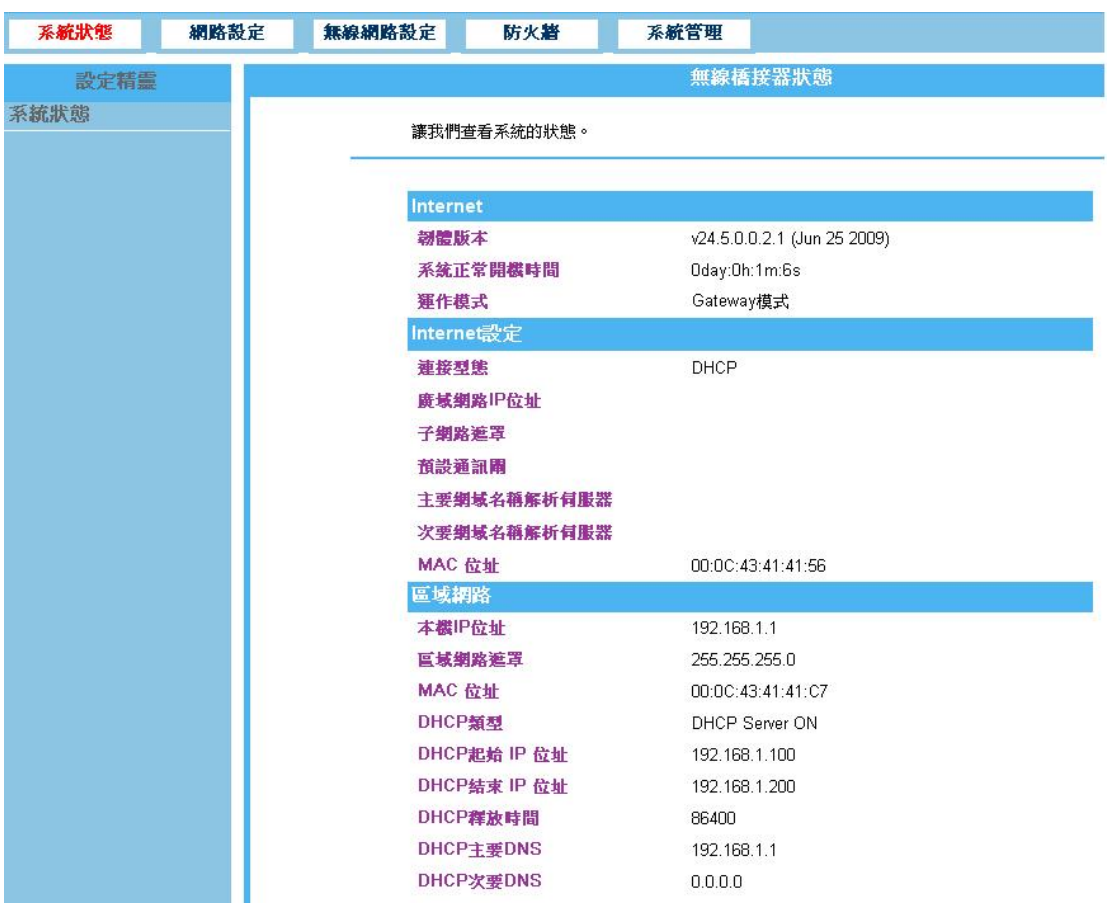

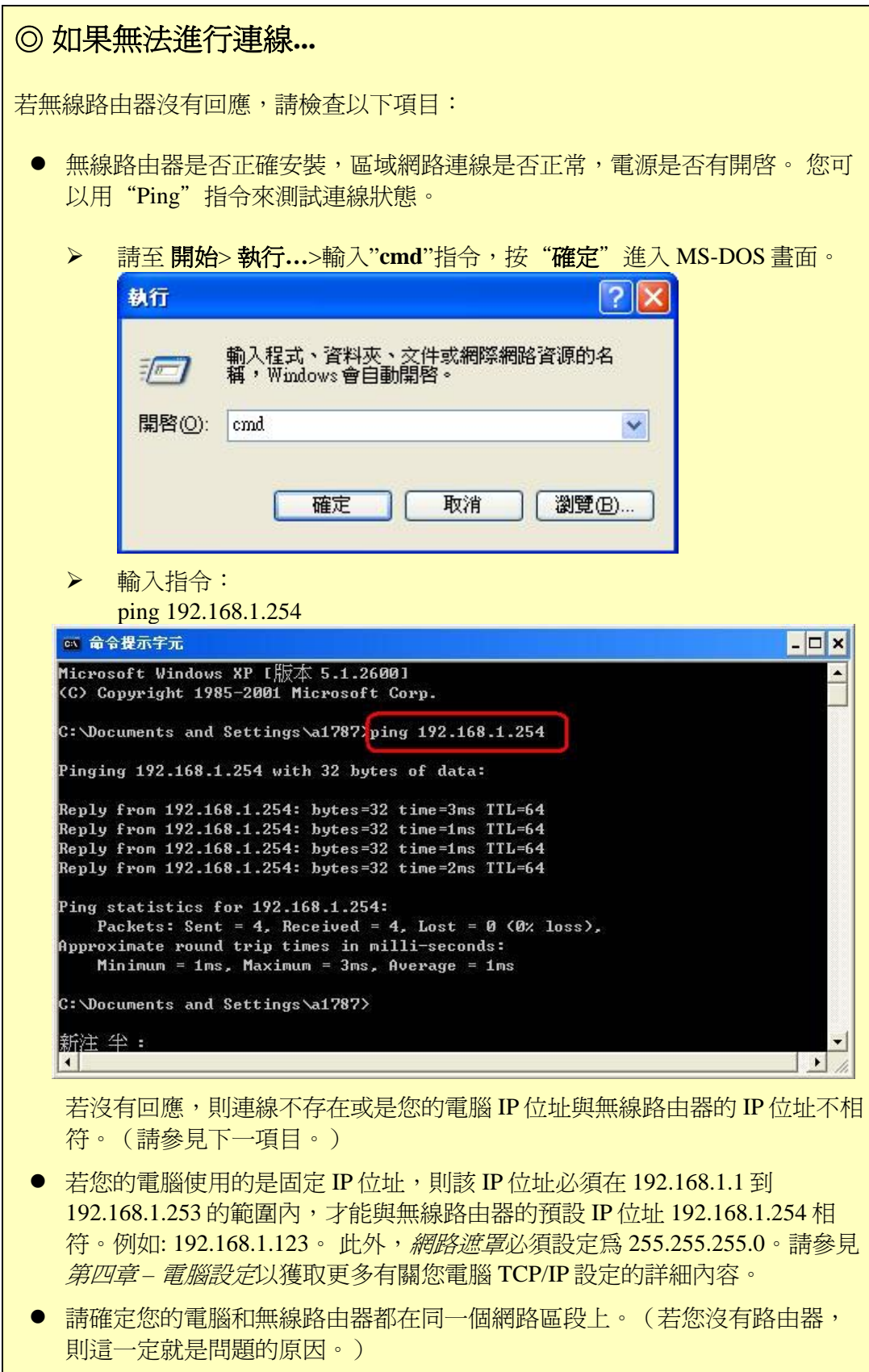

● 請確定您使用的是有線的區域網路介面。無線介面只可以在其設定符合您電 腦的無線設定時才能使用。

### 一般連線類型

### **Cable** 數據機

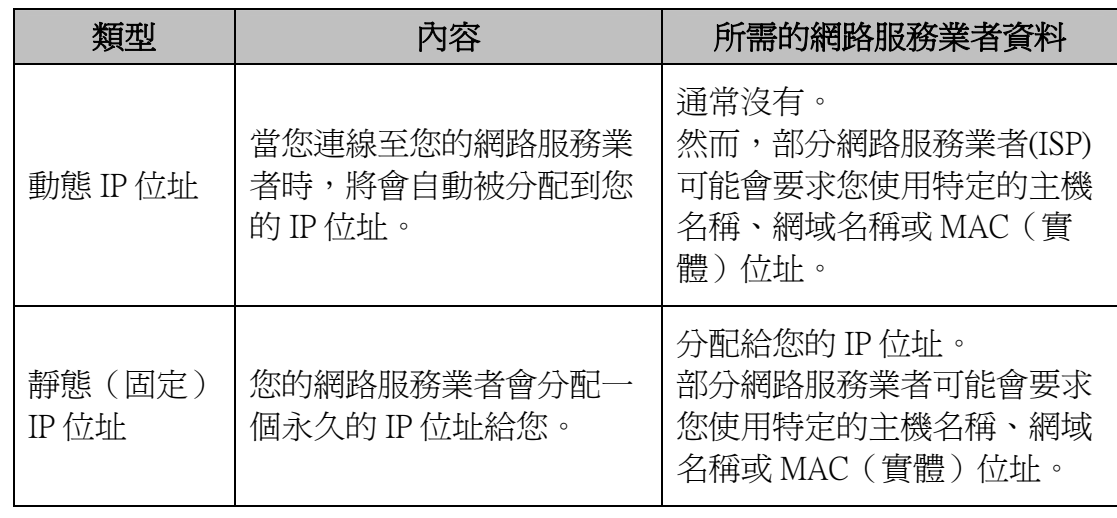

### **ADSL/DSL** 數據機

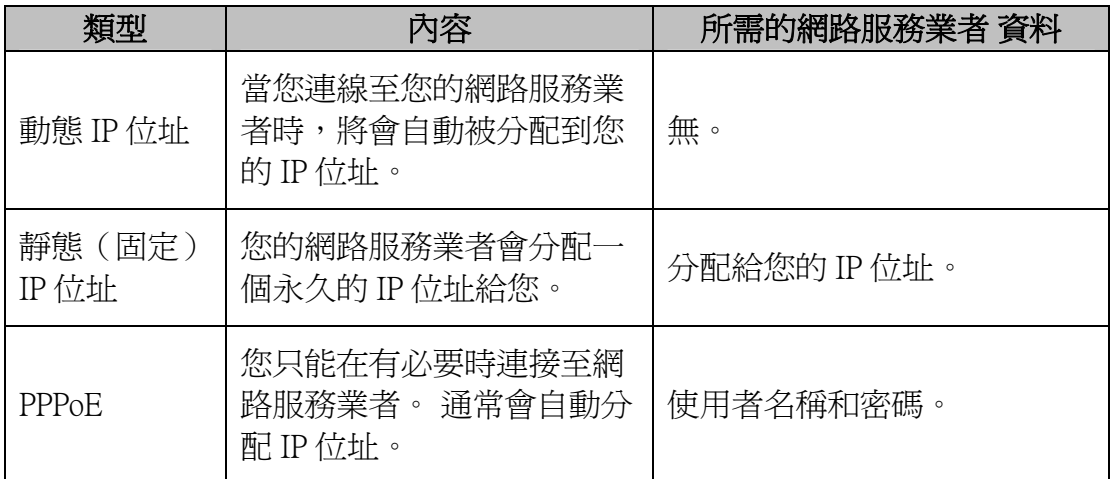

### 其他數據機(例如:**3G** 無線網卡)

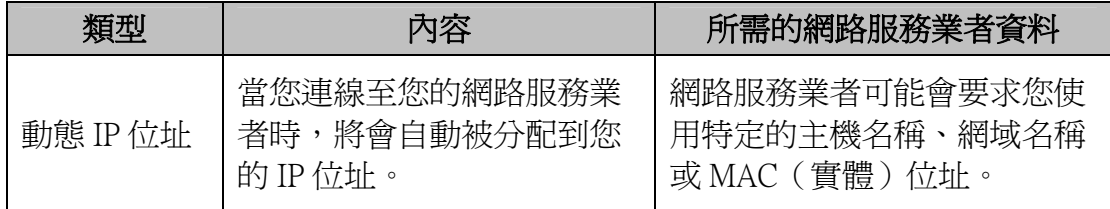

## 設定精靈

設定精靈提供首次使用行動寬頻路由器之簡易設定。進入行動寬頻路由器設定畫面後,請點選 左邊設定精靈選項,再依循點選 Next 來進行簡易的安裝設定。

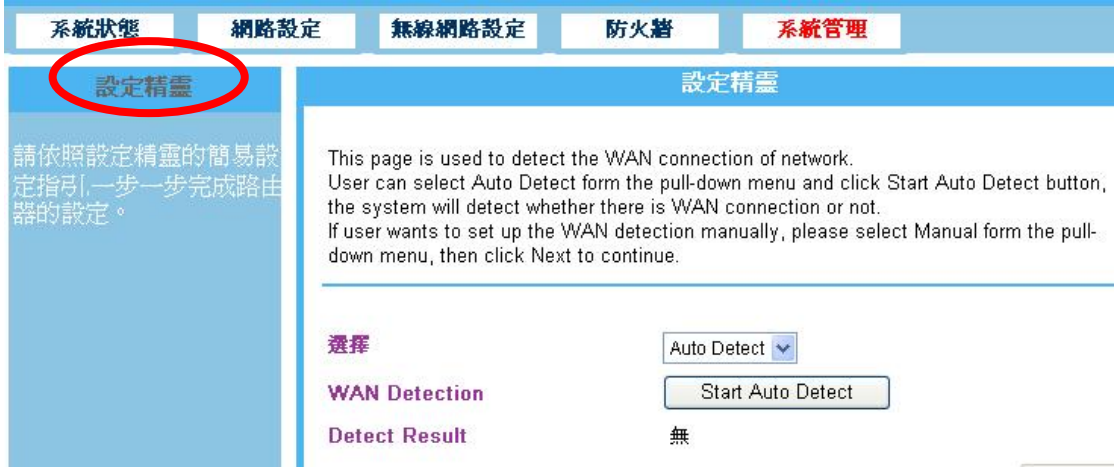

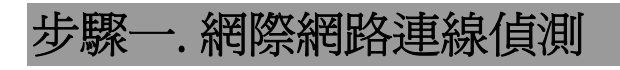

此頁面是用來偵測無線路由器是否有連接上網際網路。

#### 設定精靈

This page is used to detect the WAN connection of network.

User can select Auto Detect form the pull-down menu and click Start Auto Detect button, the system will detect whether there is WAN connection or not. If user wants to set up the WAN detection manually, please select Manual form the pulldown menu, then click Next to continue.

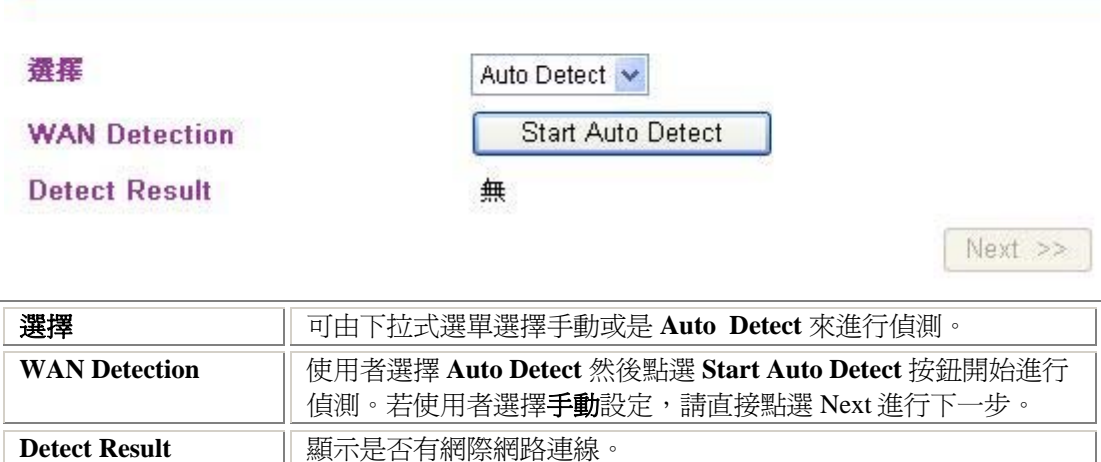

### 步驟二. 廣域網路連線設定

使用者可在此設定網際網路連線設定。由下拉式選單選取動態**(**自動取得**)**、靜態**(**固定 **IP)**、 **PPPoE(ADSL)**以及 **3G DIAL**。

### 設定精靈

This page is used to configure the parameters for Internet network which connects to the WAN port of your Access Point.

Here you may change the access method to Static IP, DHCP or PPPoE by clicking the item value of WAN Access type.

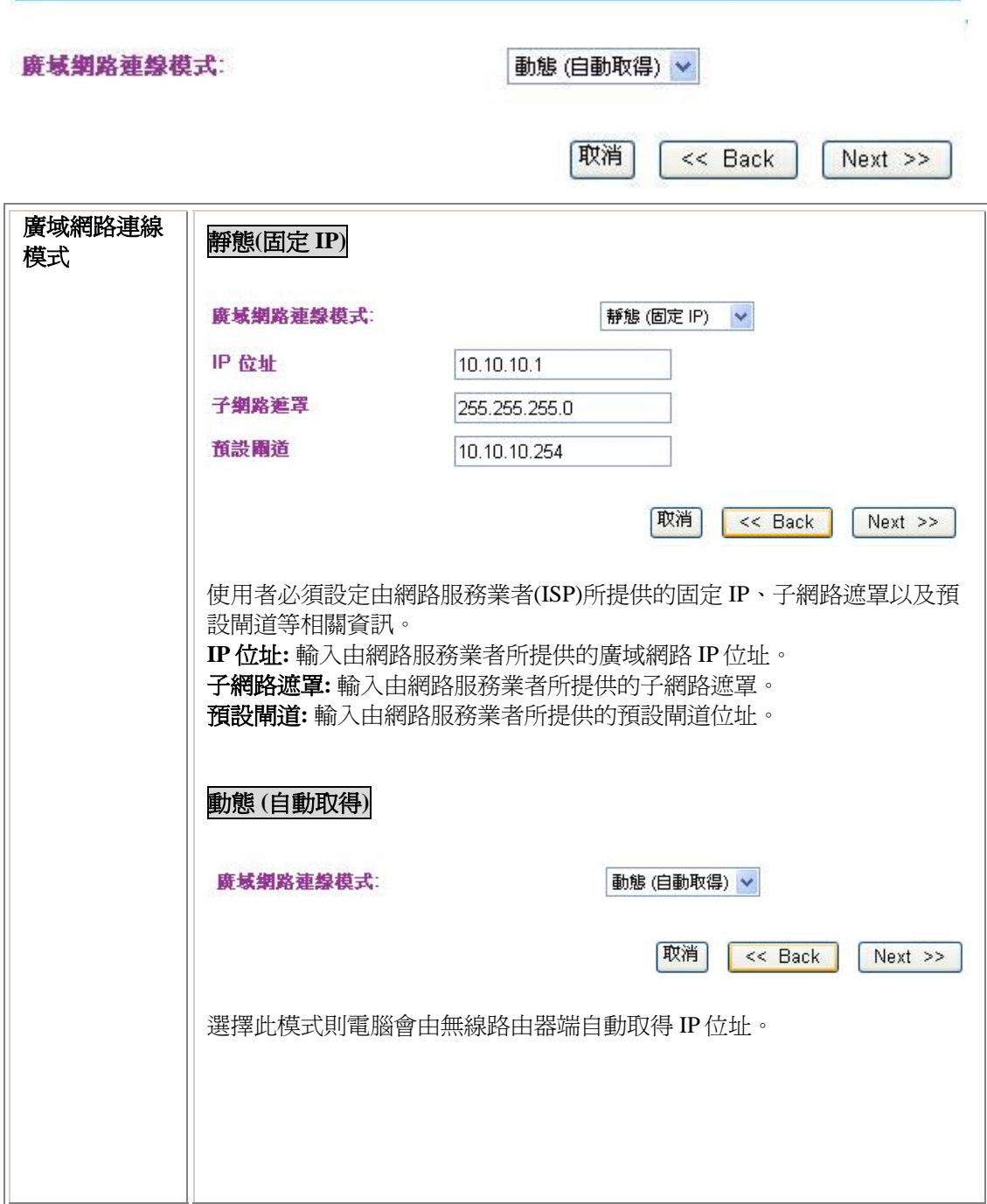

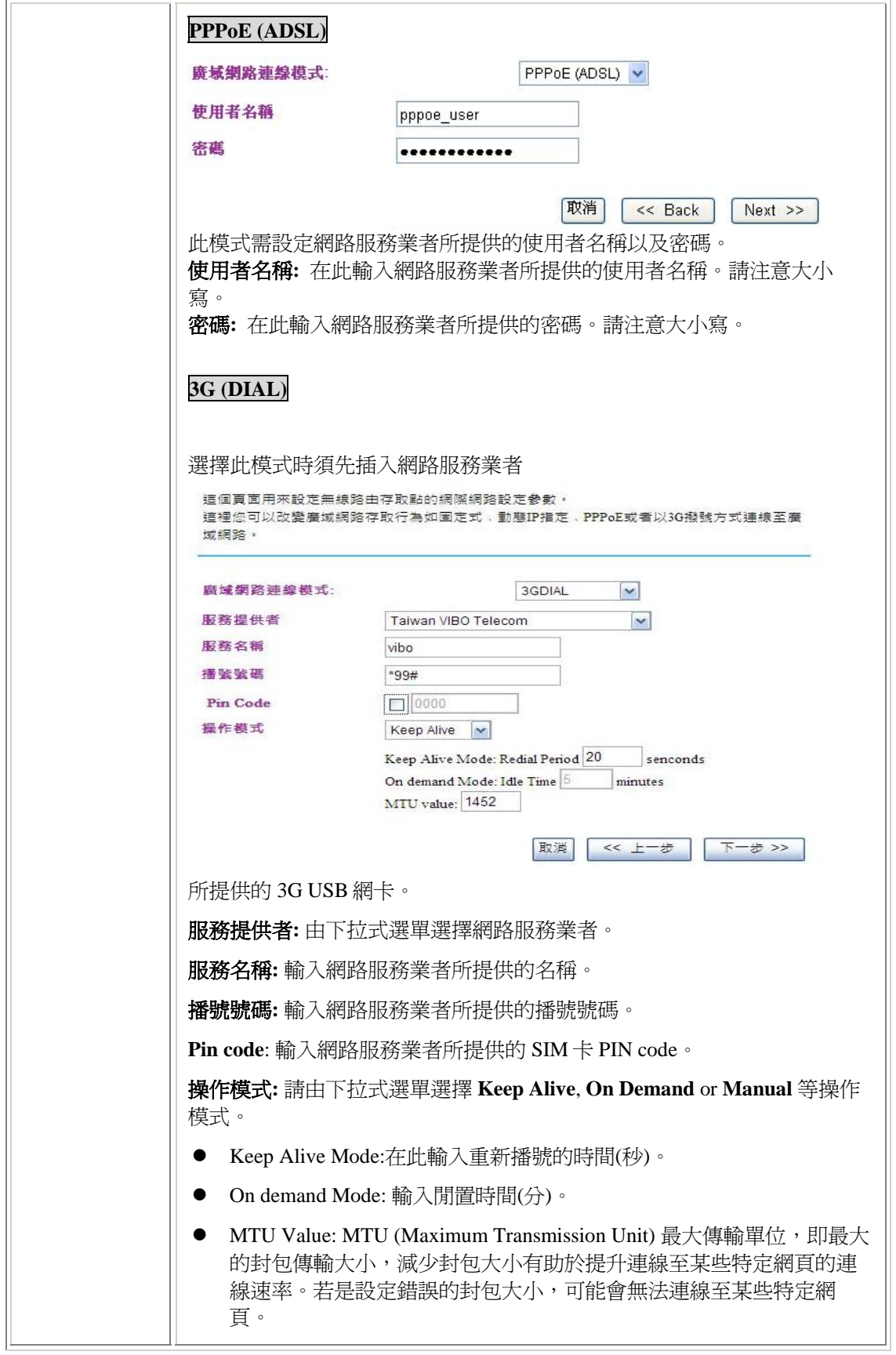

### 步驟三. 區域網路設定

此步驟為無線路由器的區域網路設定。

### 設定精靈

This page is used to configure the parameters for local area network which connects to the LAN port of your Router.

Here you may change the setting for IP address, subnet mask.

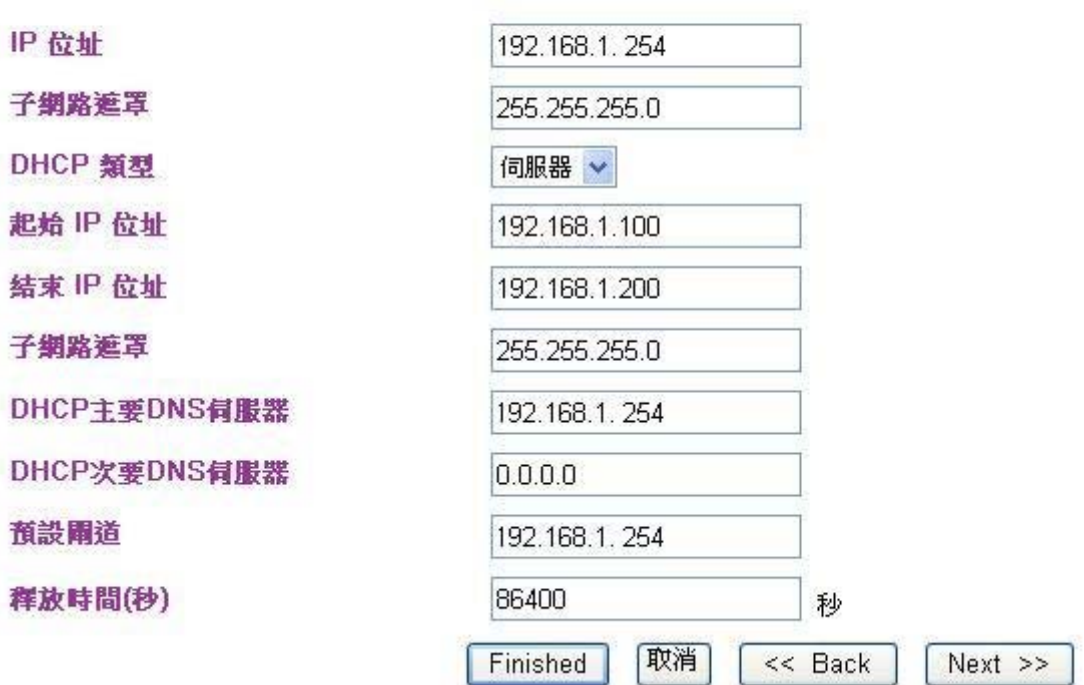

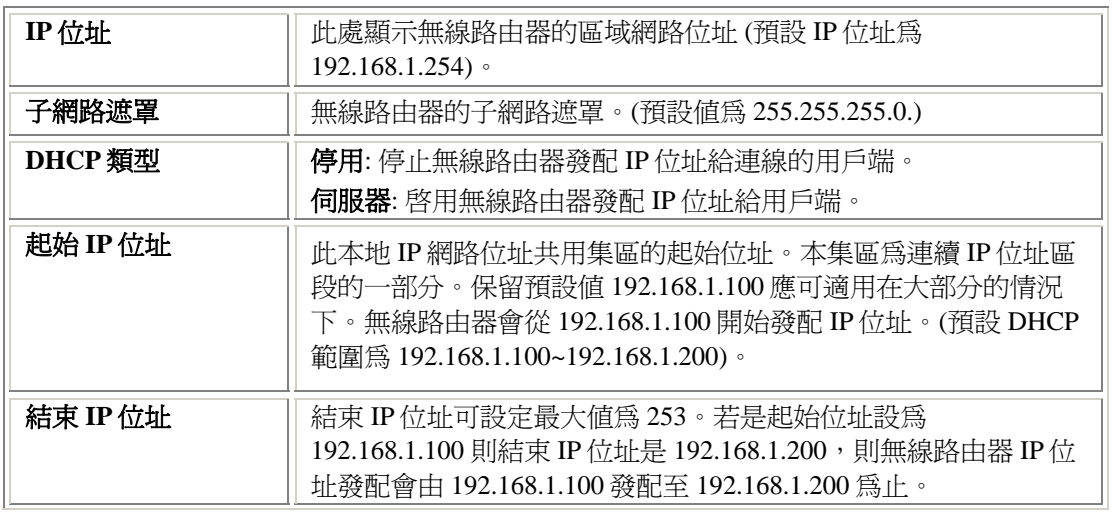

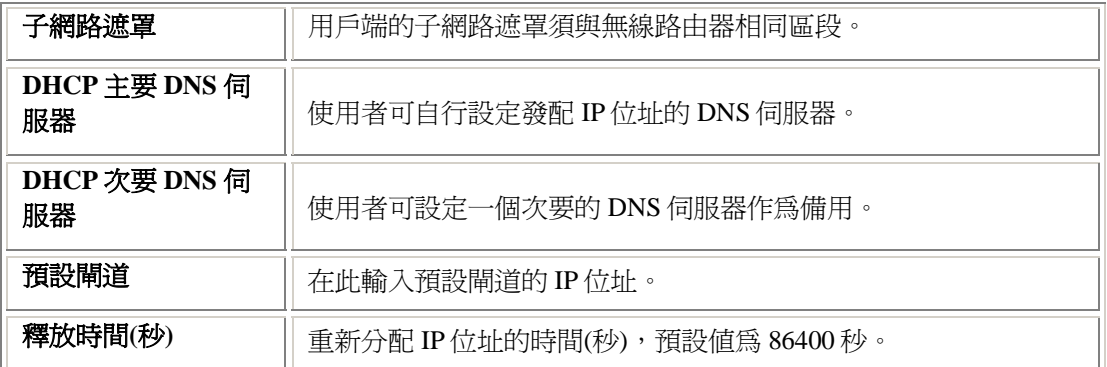

## 步驟四. 網路模式

設定無線網路模式、網路名稱以及頻率(頻道)。

### 設定精靈

This page is used to configure the parameters for wireless LAN clients which may connect to your Access Point.

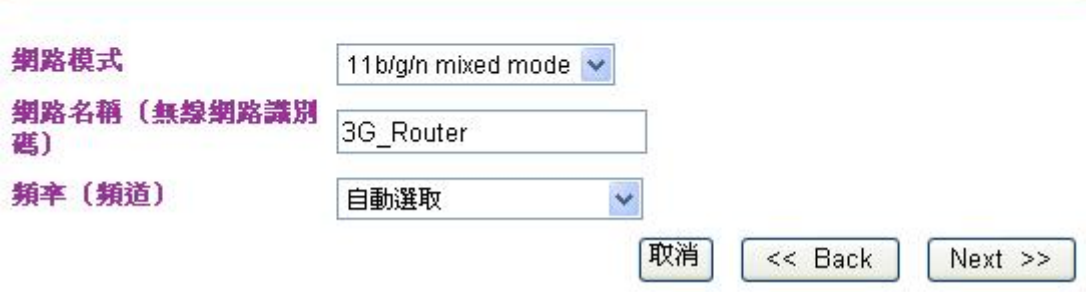

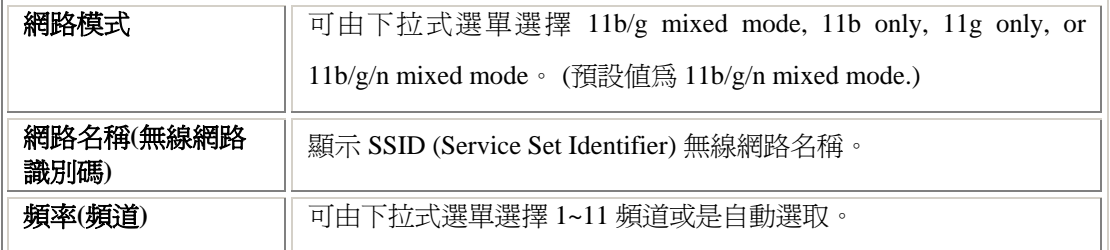

### 步驟五. 安全模式設定

設定無線網路的安全模式。

### 設定精靈

This page allows you to setup the wireless security.<br>Turning on WEP or WPA by using Encryption Keys could prevent any unauthorized access<br>to your wireless network.

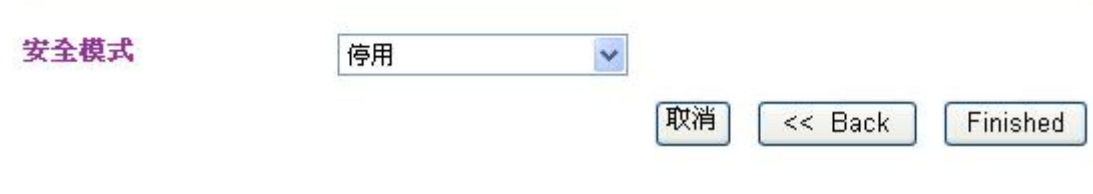

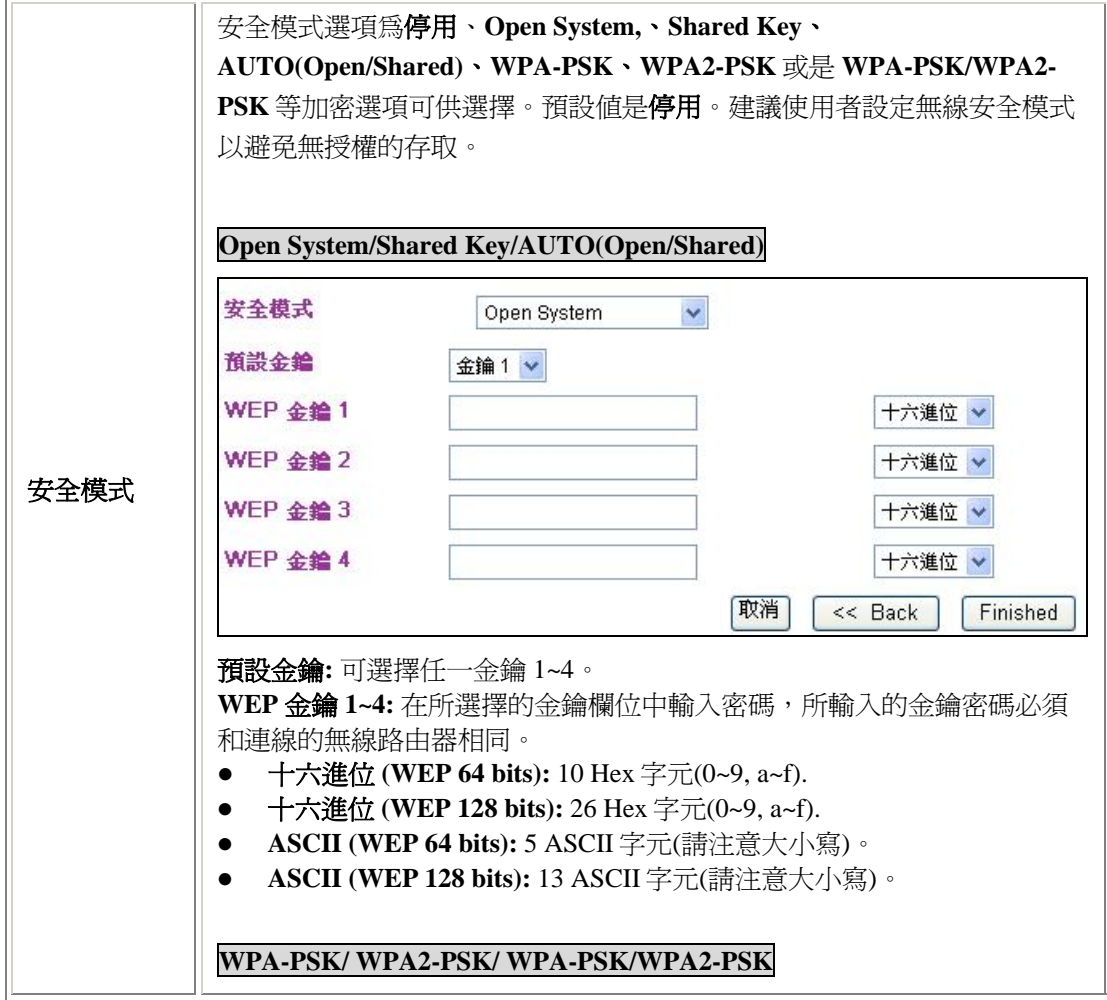

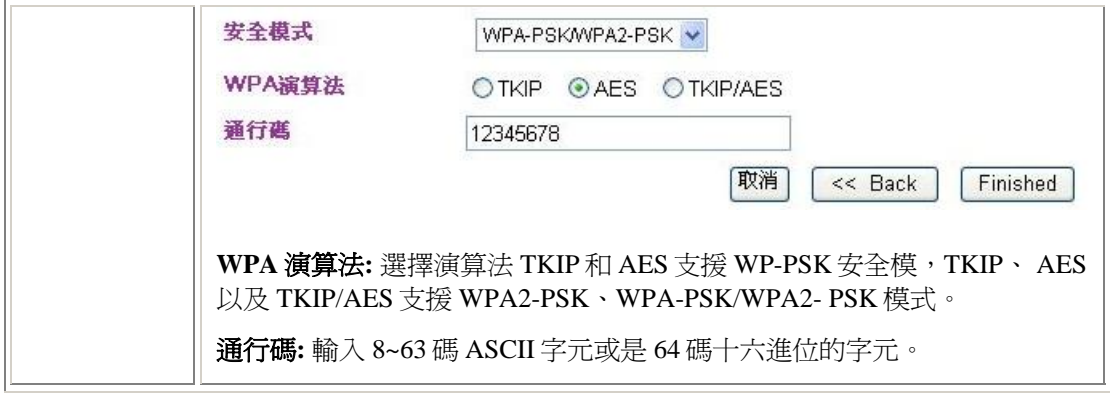

## 網路設定

## 區域網路設定

### 區域網路設定

您可以啟用/停止以及設定所有的網路功能。

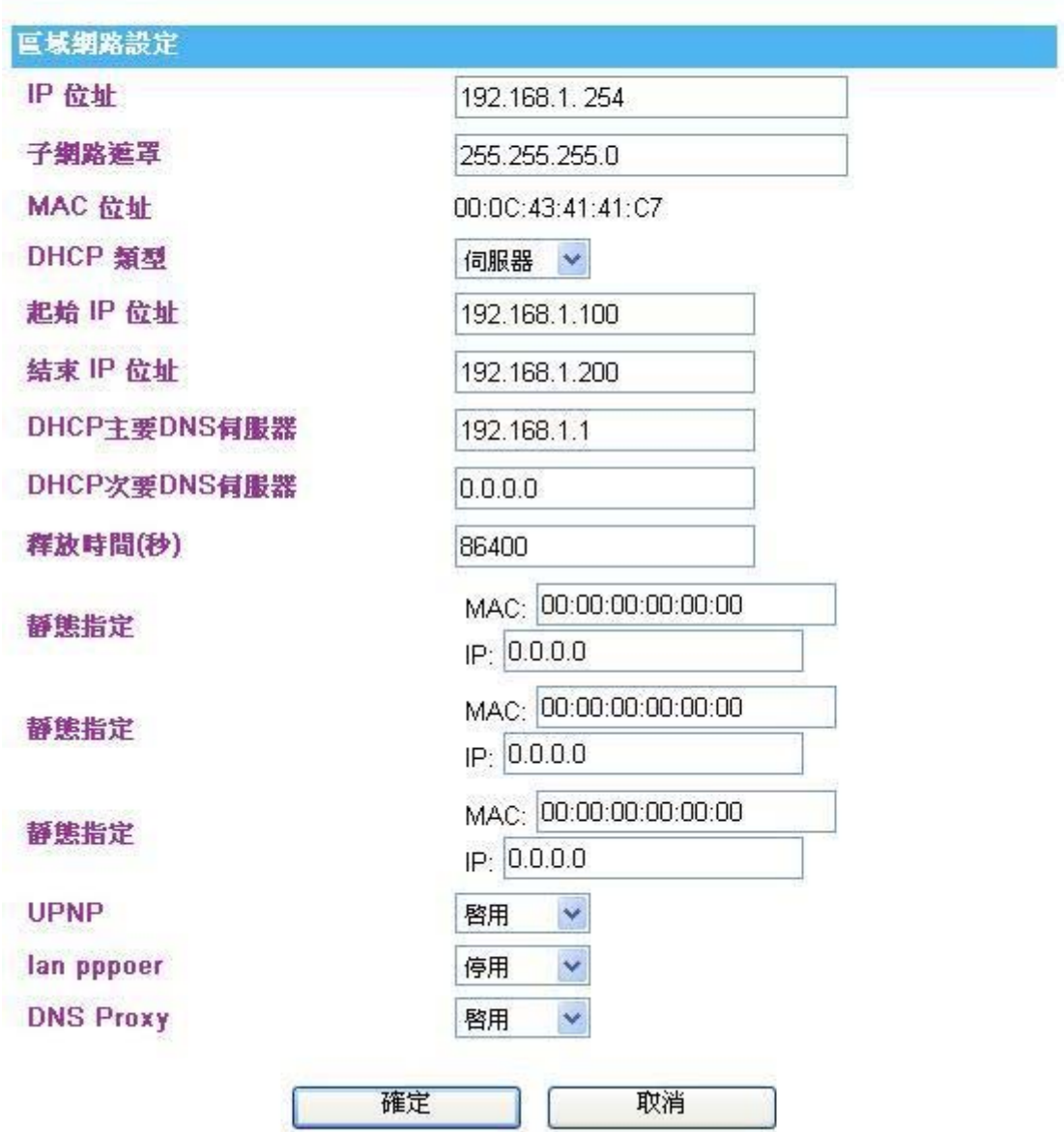

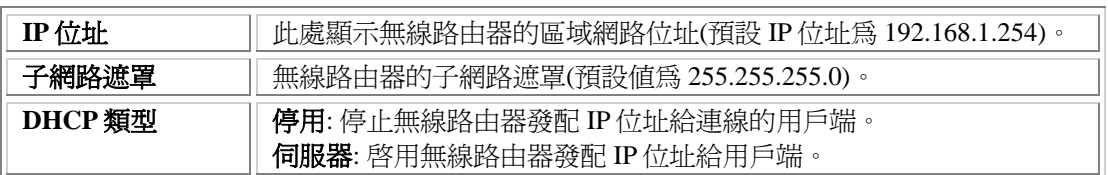

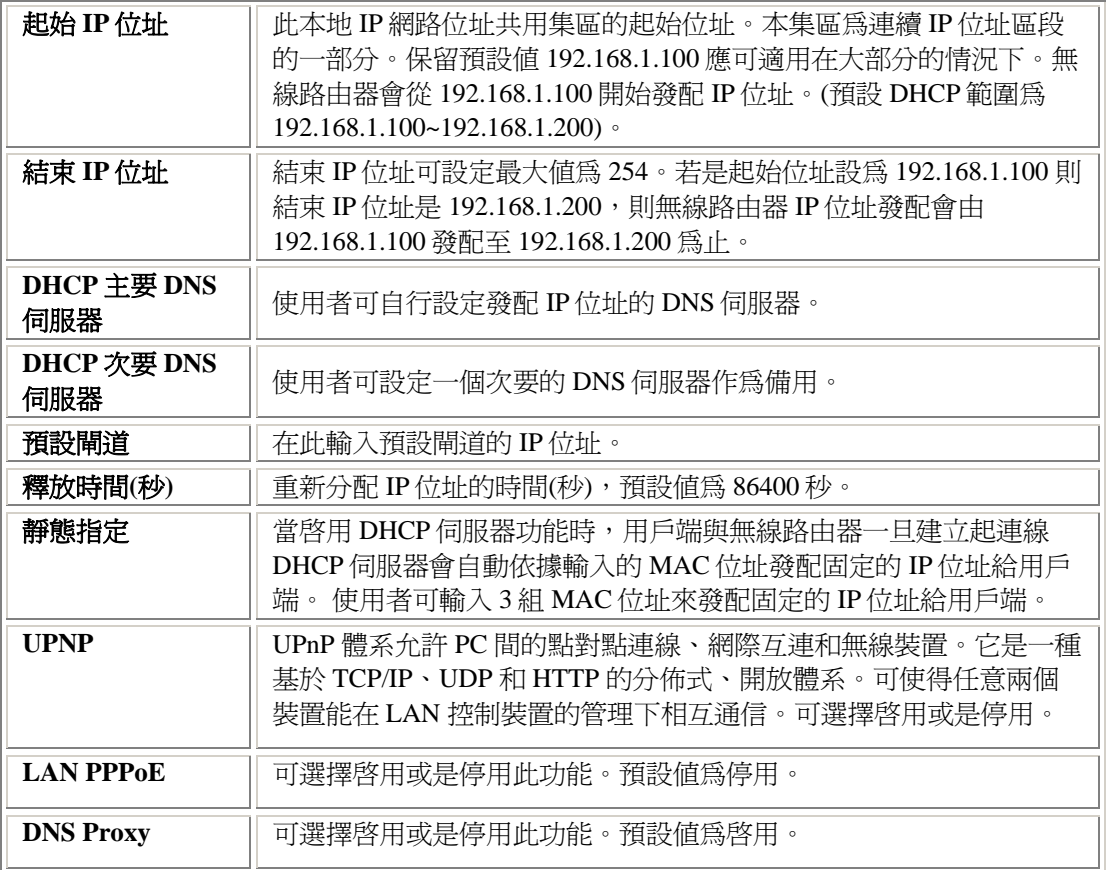

## 廣域網路設定

### 廣域網路設定

您可以依您的環境選擇適當的連線模式,並偵對不同的連線模式設定參數。

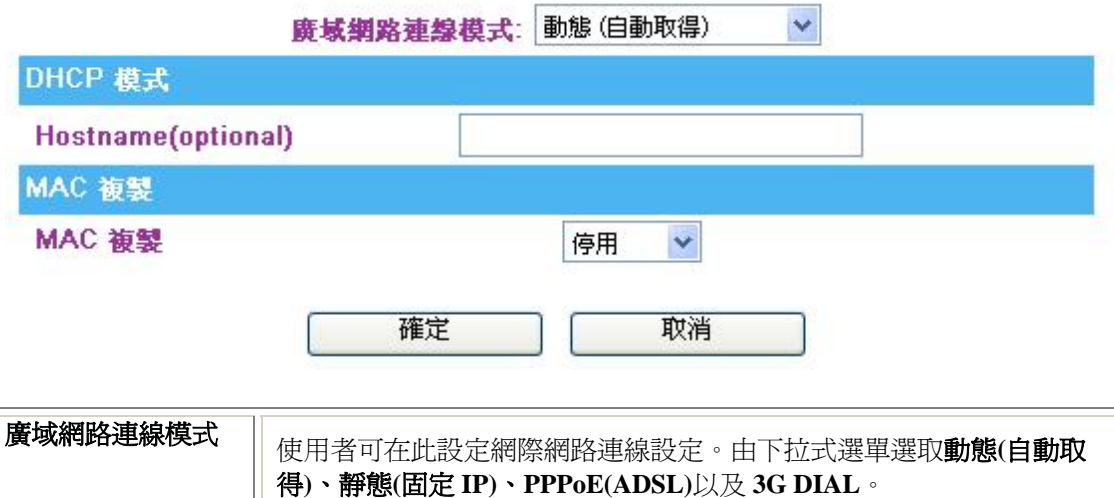

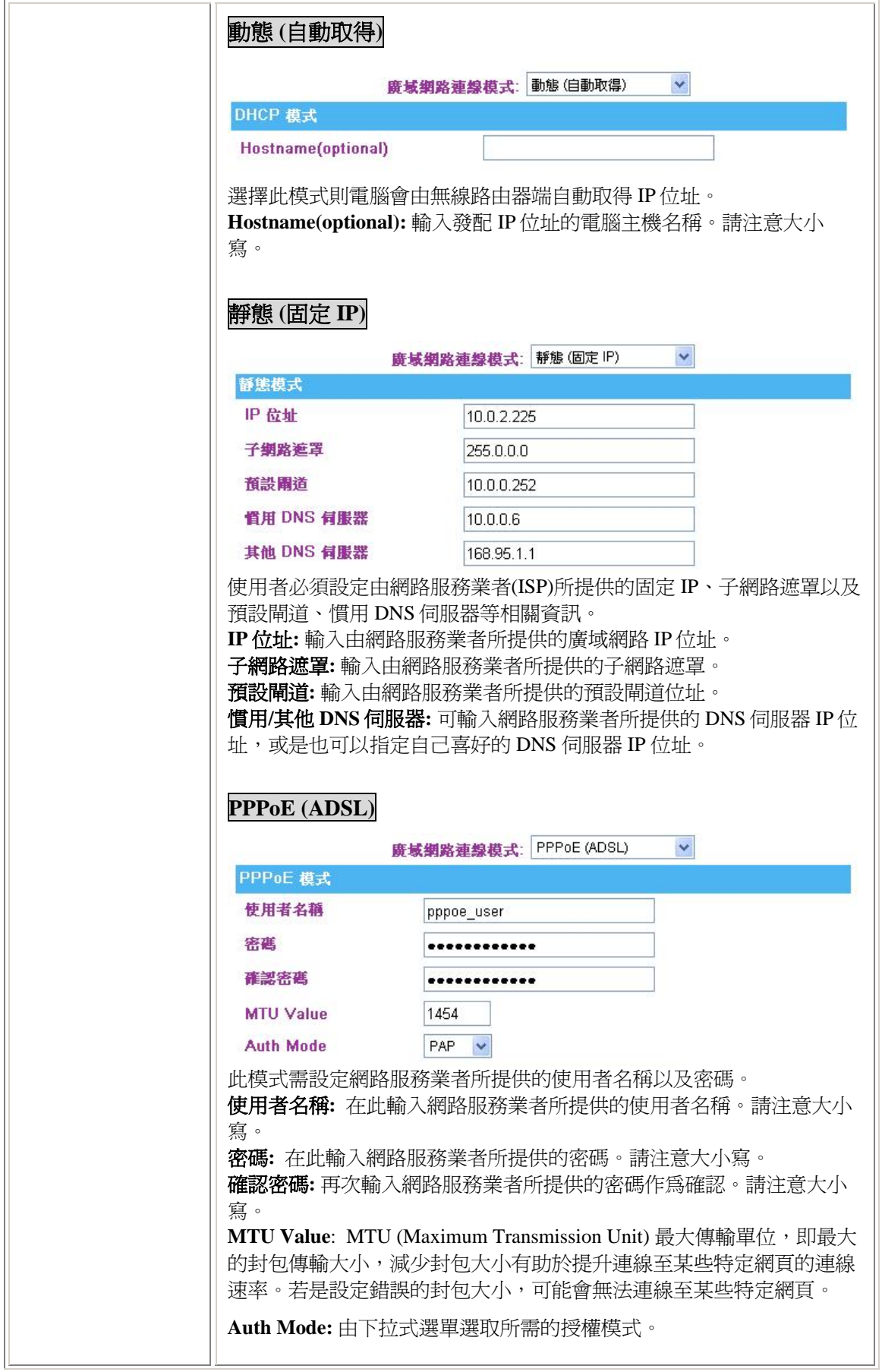

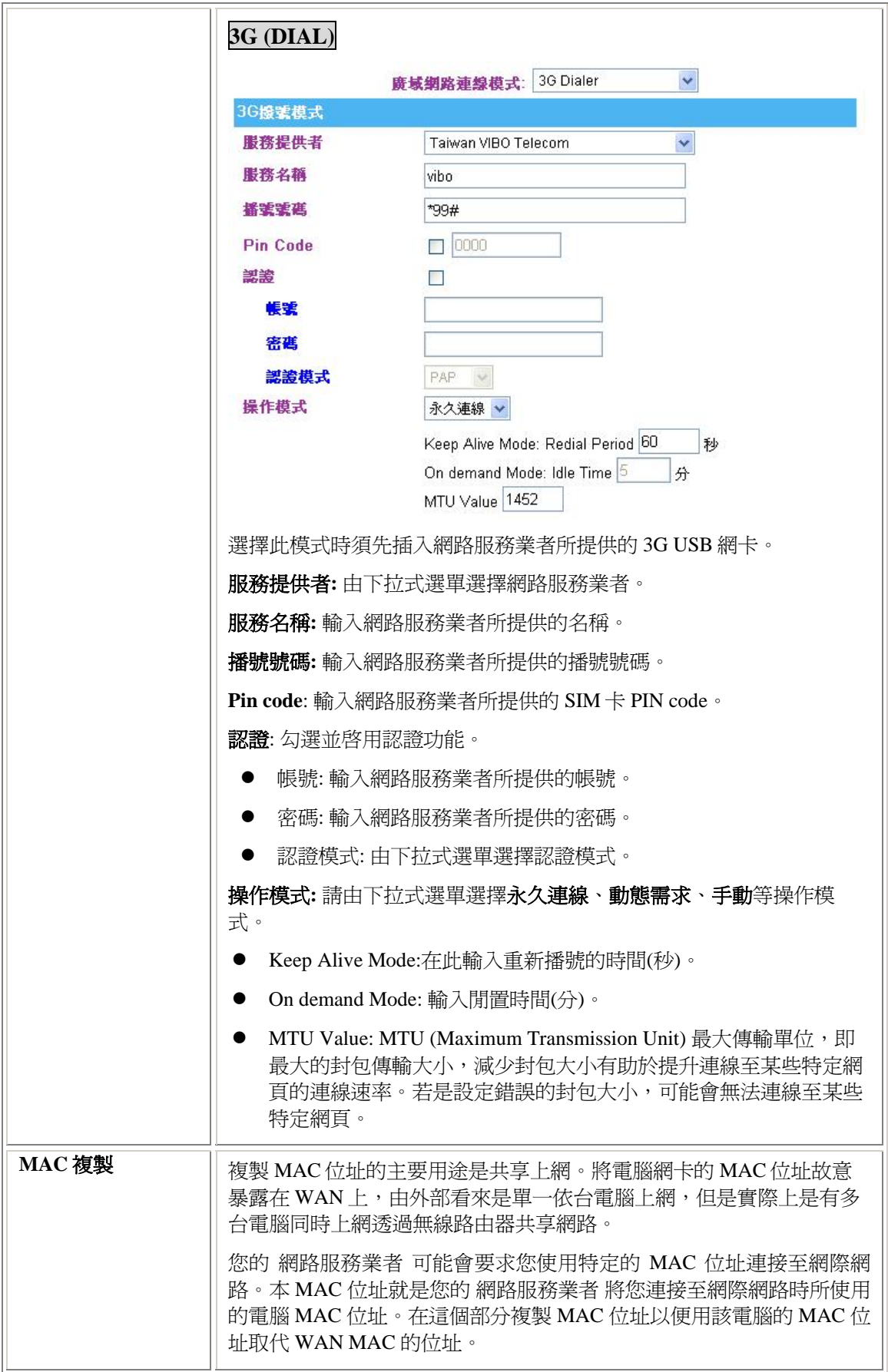

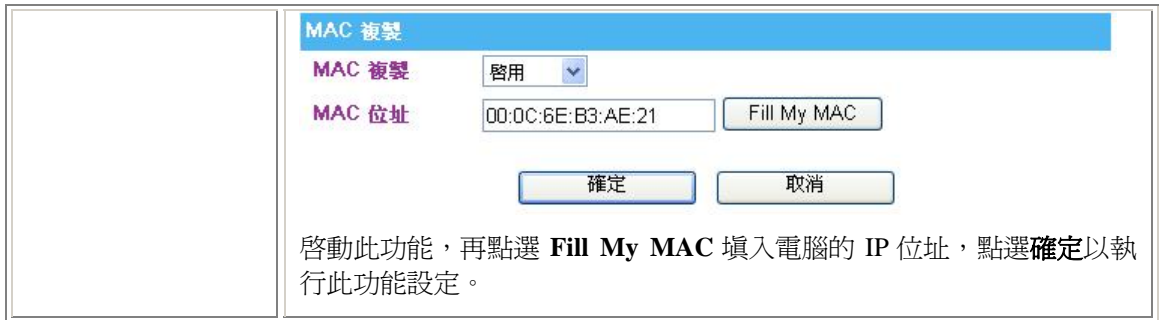

## **DHCP** 用戶端列表

在此可檢視無線路由器發配的 IP 位址。

DHCP 用戶端列表

您可以在此檢視所有 DHCP 用戶端。

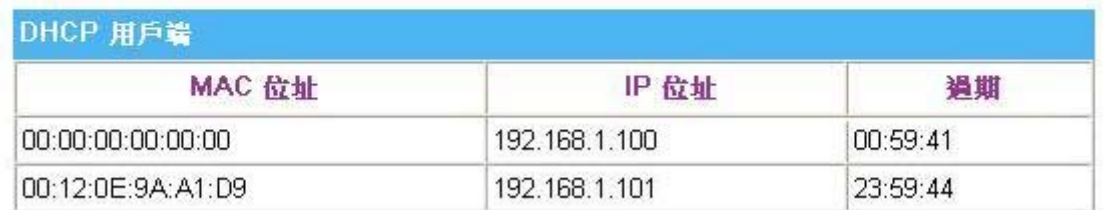

### 靜態路由設定

使用者可以在此處新增或刪除自訂的路由規則,或者啟動動態路由規則交換協定。

### 静態路由設定

#### 您可以在此處新增或刪除自訂的路由規則,或者啟動動態路由規則交換協定。

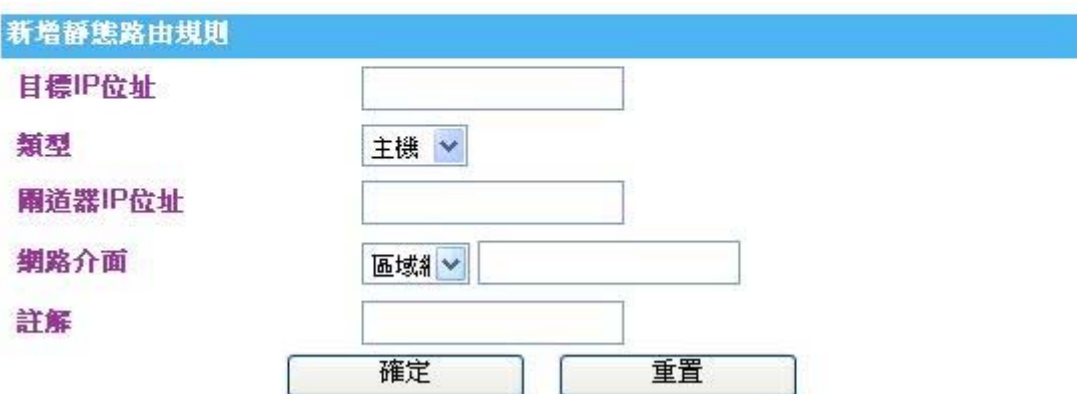

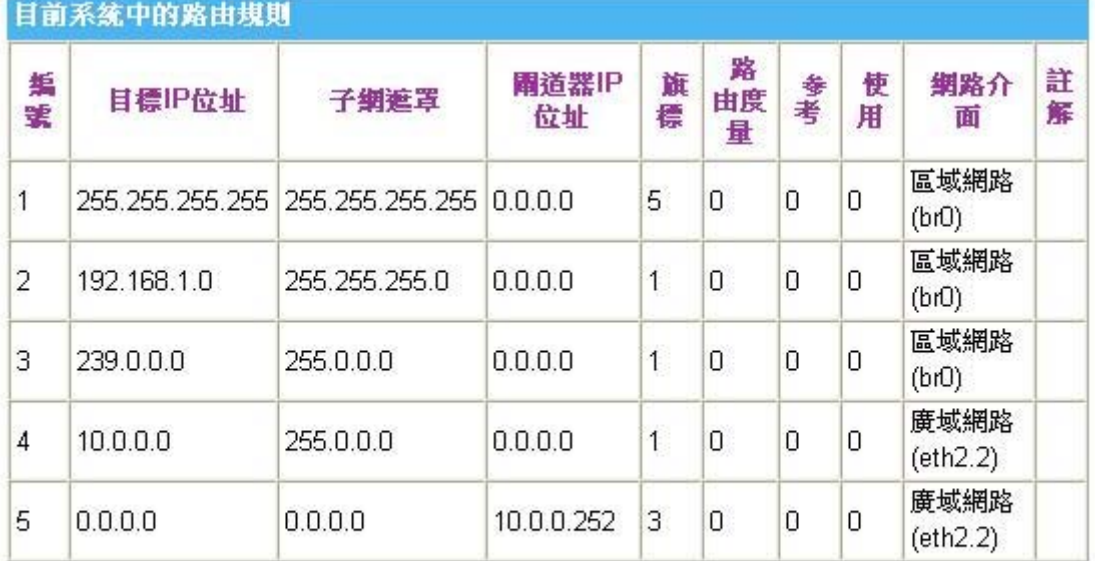

Delete Selected

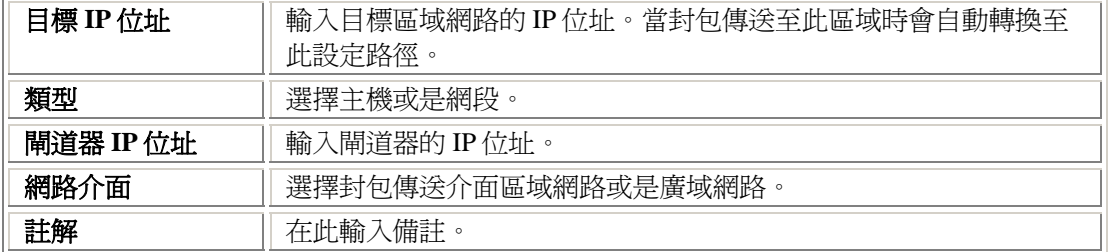

## **VPN Pass Through**

### **VPN Passthrough**

VPN passthrought 設定, 包含: L2TP, IPSec, 以及 PPTP passthrough

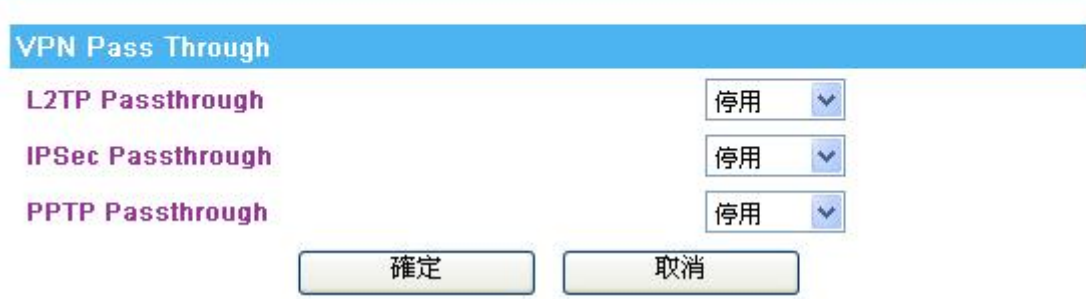

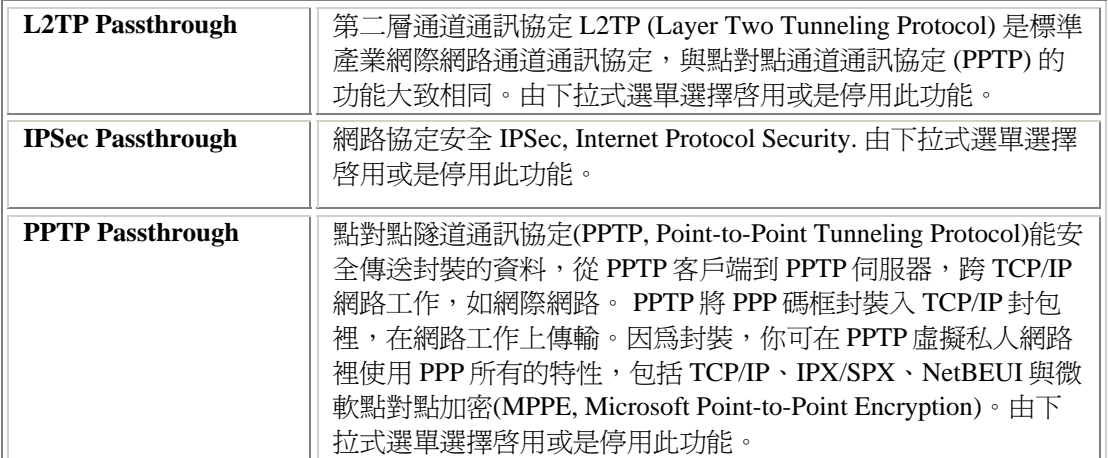

## 無線網路設定

### 基本無線設定

### 基本無線設定

您可以作基本的無線通訊設定,譬如:網路名稱〔無線網路識別碼〕和頻道。基本設定項目 可以作簡單的網路橋接器設定。

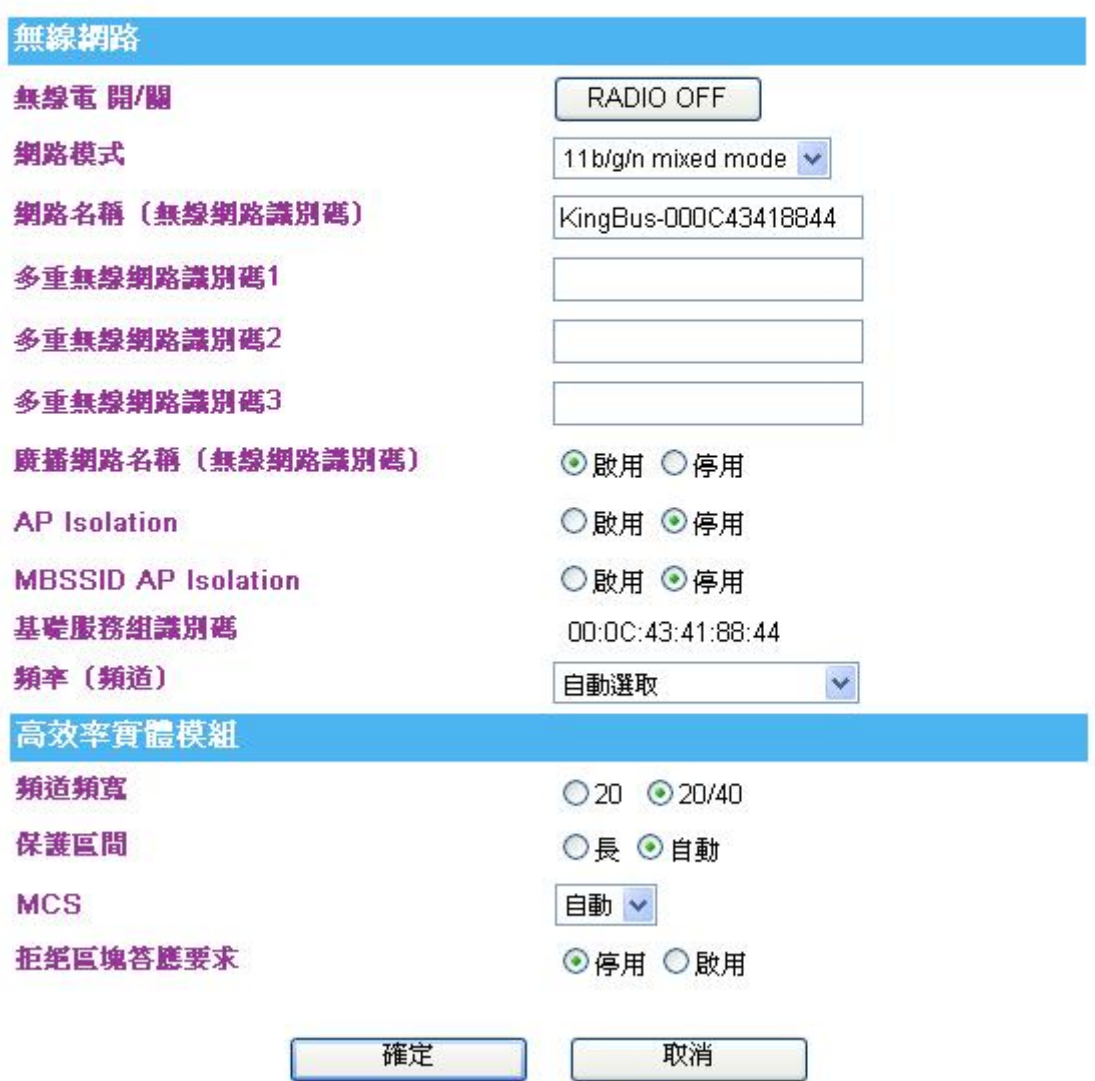

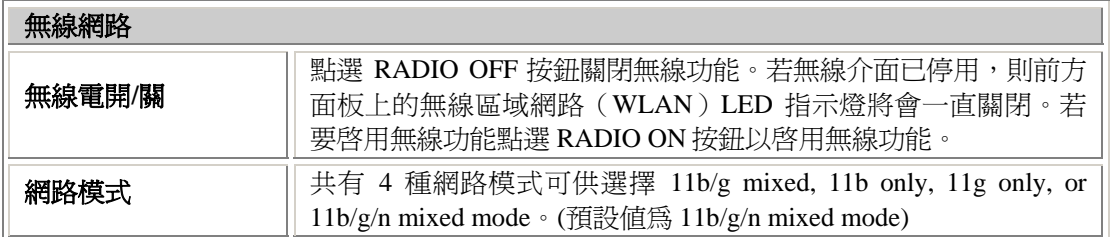

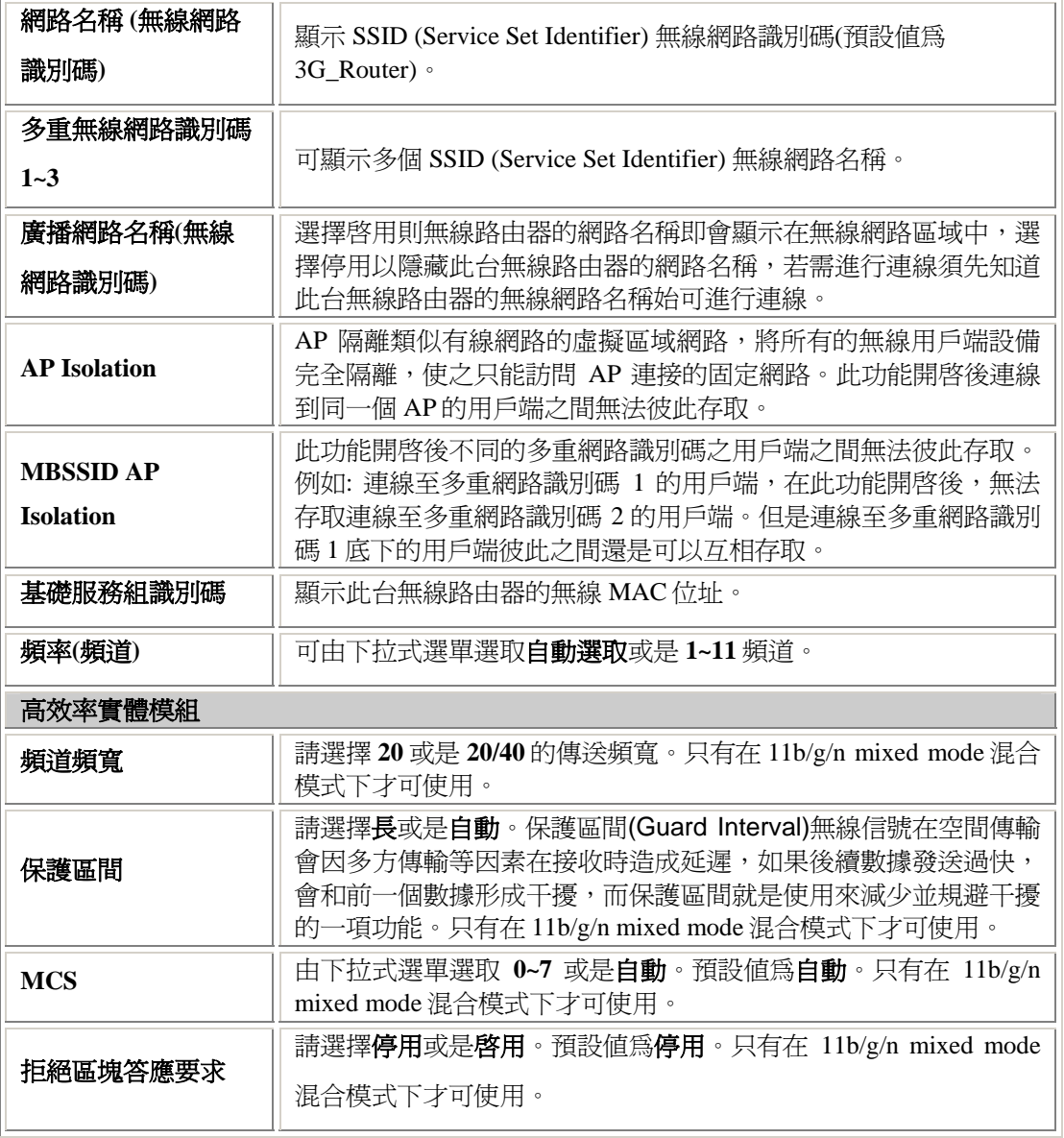

## 無線網路安全與加密設定

### 無線網路安全與加密設定

設定無線網路的安全與加密以防止未被授權的存取與監聽。

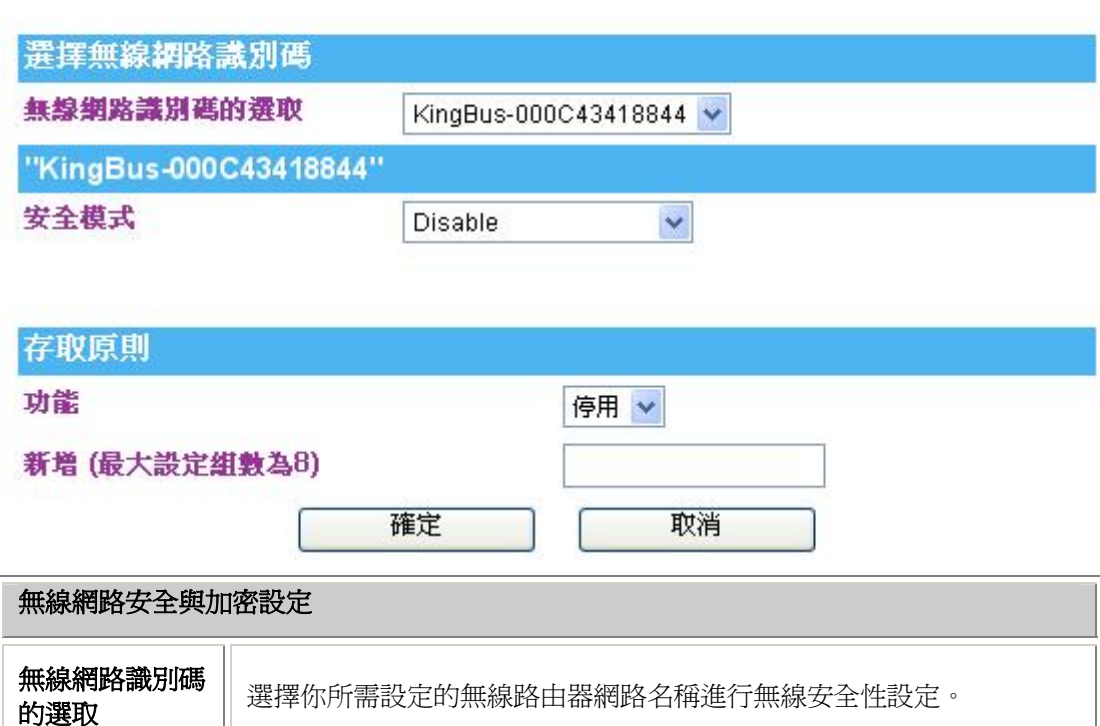

![](_page_28_Picture_113.jpeg)

![](_page_29_Picture_166.jpeg)

![](_page_30_Picture_147.jpeg)

![](_page_31_Picture_169.jpeg)

### **WDS**(無線分佈式系統)

WDS (Wireless Distribution System) 指的是以無線網路連接的方式所構成的一個整體網路。WDS 又可區分成無線橋接(Bridge)與無線中繼(Repeater)兩種不同的應用。

設定 WDS 的必要條件如下:

- 1. 具有 WDS 功能的無線基地台(AP)。
- 2. 兩個無線 AP 的網路名稱 **(**無線網路識別碼**)SSID** 要相同。
- 3. 兩個無線 AP 使用的無線網路頻道必須相同。
- 4. 兩個無線 AP 啓動 WDS,並互設對方的無線 MAC 位址。
- 5. 兩個無線 AP 的安全機制必須相同。

### 注意**!**

#### 若是要設定 **WDS** 功能,建議使用相同廠牌的無線 **AP** 進行設定**(**並非所有廠牌的無線 **AP** 都支援 **WDS** 功能**)**,因 **WDS** 並非廣泛共同的標準,不同廠牌的 **WDS** 應用可能也 不盡相同。

![](_page_32_Picture_201.jpeg)

無線分佈式系統 模式 請先至無線網路設定>基本無線設定,將兩台基地台設定為相同的網路 名稱**(SSID)**以及頻道。再至無線網路設定**>WDS** 在兩台 AP 互相輸入無 線 MAC 位址。 步驟一: 在無線基地台(AP)上設定相同的網路名稱以及頻率**(**頻 道**)**。

![](_page_33_Picture_47.jpeg)

步驟二: 再至無線網路設定**>WDS** 分別在無線基地台(AP)上輸入 基礎服務組識別碼(**BSSID** 無線路由器的 wireless MAC 位址)。

![](_page_33_Picture_48.jpeg)

![](_page_34_Picture_188.jpeg)

![](_page_35_Picture_176.jpeg)

## **WPS (Wi-Fi** 保護設定**)**

#### Wi-Fi保護設定 (WPS)

藉由選用輸入個人識別碼 (PIN) 或按鈕 (PBC) 的方式來執行Wi-Fi保護設定,能夠讓您更 容易的建立安全機制。

#### **Wi-Fi保護設定配置**

Wi-Fi保護設定:

啓用

 $\checkmark$ 

確定

![](_page_36_Picture_47.jpeg)

Wi-Fi保護設定進度 Wi-Fi保護設定模式 ◎個人識別碼 (PIN) ○按鈕 (PBC) 個人議別碼 確定

![](_page_36_Picture_48.jpeg)

![](_page_37_Picture_222.jpeg)

客戶端列表

### 客戶端列表

您能夠在這個網頁監視連結上此無線網路橋接器的客戶端。

![](_page_38_Picture_14.jpeg)

防火牆

**DMZ** 設定

#### DMZ設定

您可以建立一個隔離區來區分內部網路與Internet。

![](_page_39_Picture_101.jpeg)

![](_page_39_Picture_102.jpeg)

系統安全設定

系統安全設定

您可以透過設定系統防火牆來保護路由器或無線存取點本身。

![](_page_40_Picture_80.jpeg)

## **URL** 過濾設定

網頁URL過濾設定

您可以設定網頁URL過濾規則來限制不適當的網頁存取。

![](_page_41_Picture_95.jpeg)

## **MAC** 過濾設定

MAC過濾設定

您可以設定MAC過濾規則來限制不適當的網頁存取。

![](_page_42_Picture_92.jpeg)

![](_page_42_Picture_93.jpeg)

## **IP** 過濾設定

IP過濾設定

您可以建立防火牆規則來保護您的網路避免Internet的病毒蠕蟲以及惡意攻擊。

![](_page_43_Picture_116.jpeg)

![](_page_43_Picture_117.jpeg)

## 虛擬伺服器設定

### 虚擬伺服器設定

您可以建立虛擬伺服器來提供網路服務。

![](_page_44_Picture_102.jpeg)

![](_page_44_Picture_103.jpeg)

選擇刪除 重置

![](_page_44_Picture_104.jpeg)

## 系統管理

## 系統管理

#### 系統管理

您可以設定此系統的管理者跟密碼、網路時間、動態網域名稱服務。

![](_page_45_Picture_18.jpeg)

![](_page_46_Picture_165.jpeg)

## 更新韌體

韌體更新

更新系<mark>统韌體可得到更新</mark>功能。

![](_page_46_Picture_166.jpeg)

### 設定

#### 設定

您可以藉由匯出設定檔來儲存系統的設定、或藉由匯入的設定檔來恢復系統設定、甚至可以 重置回系統預設值。

![](_page_47_Picture_57.jpeg)

載入原廠預設值 **載入預設按鈕 | 點選載入預設**按鈕來回復原廠預設值。

徑)然後點選匯入按鈕。

統計資料

統計資料

查看系統的統計資料。

![](_page_48_Picture_24.jpeg)

系統紀錄

點選更新按鈕以更新目前的系統紀錄。或是點選清除來刪除系統紀錄。

![](_page_48_Picture_25.jpeg)

## 重新開機

點選重新開機按鈕以手動重新啓動無線路由器。

系統重新開機

使用者可以藉由手動使系統重新開機。

重新開機

# 第四章**:**電腦設定

![](_page_50_Picture_1.jpeg)

您可能必須為每台電腦進行以下的設定:

- TCP/IP 網路設定
- 網際網路連線設定
- 無線設定

## **Windows** 用戶

本節說明如何透過無線路由器設定 Windows 用戶的網際網路連線。

第一步就是檢查電腦的 TCP/IP 設定。

無線路由器使用 TCP/IP 網路協定進行所有功能,因此每台電腦上都一定要安裝 TCP/IP 協定並 進行設定。

### TCP/IP 設定 – 總覽

#### 若使用預設的無線路由器設定和預設的 Windows TCP/IP 設定,則不需要進行任何變 更。

- 無線路由器的預設值將作為 DHCP 伺服器使用,在電腦開啟時自動提供合適的 IP 位址(和 相關的資訊)給每台電腦。
- 其他所有非伺服器的 Windows 版本,預設的 TCP/IP 設定則作為 DHCP 用戶使用。

#### 若使用固定式(固定)IP 位址,則須進行以下的變更:

- 預設開道必須設為無線路由器的 IP 位址。
- *DNS* 應設為您的網路服務業者所提供的位址。

### 檢查 TCP/IP 設定 - Windows XP:

- 1. 點選開始**>** 控制台**>** 網路連線**>** 在區域網路圖示上點選滑鼠右鍵>再選擇內容。
- 2. 請確認 **Internet Protocol (TCP/IP)**選項是否有被勾選啟用。選擇 **Internet Protocol (TCP/IP)** 選項後點選內容進入設定。

![](_page_51_Picture_20.jpeg)

3. 請選擇自動取得 **IP** 位址以及自動取得 **DNS** 伺服器位址後,再選擇確定來完成設定。

![](_page_51_Picture_21.jpeg)

#### 使用 **DHCP**(自動取得 **IP** 位址)

要使用 DHCP,請選擇自動取得 **IP** 位址。此為預設的 Windows 設定。建議使用該設定。無線 路由器的預設是作為 DHCP 伺服器使用。 重新啟動您的電腦,確認電腦已從無線路由器上取得 IP 位址。

#### 使用固定式 **IP** 位址(使用下列的 **IP** 位址)

若您的電腦已經設定完成,請在進行以下變更前,先向您的網路管理員確認。

- 請在預設閘道 欄位輸入無線路由器的 IP 位址並按下 *OK*。您的區域網路管理員可以通知您 他們指派給無線路由器的 IP 位址。
- 若*慣用 DNS 伺服器* 欄位爲空白,請選擇*使用下列地 DNS 伺服器位址*, 並輸入您網路服務 業者所提供的 DNS 位址,然後接下  $OK \circ$

#### 網際網路連線

要設定您的電腦使用無線路由器進行網際網路連線。

- 請確定 DSL 數據機、Cable 數據機或其他永久連線運作正常。
- 使用以下的程序設定您的瀏覽器可透過區域網路連線至網際網路,而不是使用撥接連線。

#### **Windows XP**

- 1. 選擇 開始 **>**控制台**>**網路連線。
- 2. 在視窗左邊選項列選擇建立一個新的連線。
- 3. 會跳出新增連線精靈視窗請按下一步。
- 4. 連線類型請選擇連線至網際網路並按下一步。
- 5. 接著請選擇手動設定我的連線並按下一步。
- 6. 選取使用一直在連線狀態的寬頻連線來連線方塊並按下一步。
- 7. 按下完成 以關閉新增連線精靈。

#### 連線 **AOL**

要透過無線路由器連線至 AOL (America On Line),必須先設定 *AOL for Windows* 軟體使用的是 TCP/IP 網路連線,而不是撥接連線。設定程序如下:

- 1. 開啟 *AOL for Windows* 通訊軟體。請確定為 2.5、3.0 或以上的版本。使用較低版本可能無法 繼續進行設定。
- 2. 按下 *Setup* 按鈕。
- 3. 選擇 *Create Location* 然後在"New Locality"將位置名稱變更為"Wireless Router"。
- 4. 按下 *Edit Location*。在 Network 欄位選擇 *TCP/IP*。(請保留 *Phone Number* 為空白。)
- 5. 按下 *Save* 然後 *OK*。
- 6. 設定完成。
- 7. 在按下"Sign On"之前,請記得先確定您使用的是"Wireless Router"位置。

## **Macintosh** 用戶

您可以透過無線路由器,將您的麥金塔電腦連線至網際網路。設定程序如下。

- 1. 開啟 TCP/IP 控制面板。
- 2. 在 *Connect via* 彈出式選單中選擇 *Ethernet*。
- 3. 在 *Configure* 彈出式選單中選擇 *Using DHCP Server*。可保留 DHCP 的用戶 IP 欄位為空白。
- 4. 關閉 TCP/IP 面板並儲存設定。

#### 注意:

若使用手動指定 IP 位址而不是 DHCP,則必須變更以下項目:

- 將 *Router Address* 欄位設定為無線路由器的 IP 位址。
- 請確認您的 TCP/IP 設定正確。

## LINUX 用

要透過無線路由器連線至網際網路,只需要將無線路由器設定為"Gateway"。

#### 進行任何變更之前,請先確定您是以"**root**"登入。

#### 固定式 **IP** 位址

大部分預設的 Unix 安裝使用的是固定式 IP 位址。若您想要繼續使用固定的 IP 位址,請變更以 下的設定。

- 將您的"Default Gateway"設定為無線路由器的 IP 位址。
- 請確認您的 DNS(名稱伺服器)設定正確。

#### 要作為 **DHCP** 用戶(建議使用)

以下的程序可能會根據您的 Linux 和 X-windows shell 版本而有所不同。

- 1. 開啟您的 X Windows 用戶。
- 2. 選擇 *Control Panel Network*
- 3. 選擇"Interface"作為您的網路卡。一般稱作"eth0"。
- 4. 按下 *Edit* 按鈕,將"protocol"設定為"DHCP"並儲存資料。
- 5. 要套用變更
	- 請使用"Deactivate"和"Activate"按鈕。
	- 或重新啟動您的系統。

## 其他 **Unix** 系統

要透過無線路由器連線至網際網路:

- 請確定您網路卡的"Gateway"欄位已設定為無線路由器的 IP 位址。
- 請確認您的 DNS(名稱伺服器)設定正確。

## 無線站台設定

本節適用在所有希望使用無線路由器基地台的無線站台,無論用戶端所使用的作業系統為何。 要使用無線路由器的無線基地台功能,則每個無線站台必須有相容的設定如下:

![](_page_54_Picture_61.jpeg)

# 附錄 **A:** 疑難排除

本附錄內容涵蓋最有可能發生的問題和其解決方法。

## 總覽

本章內容涵蓋使用無線路由器時,可能會發生的部份問題以及其解決方法。若您依照指示步驟 操作,而無線路由器依然無法正常運作,請向您的經銷商尋求進一步的協助。

## 一般問題

![](_page_55_Picture_214.jpeg)

## 無線連線

![](_page_55_Picture_215.jpeg)

![](_page_56_Figure_0.jpeg)

![](_page_57_Picture_236.jpeg)

## 網際網路連線

![](_page_57_Picture_237.jpeg)

# 附錄 **B:** 關於無線區域網路

本附錄內容提供有關使用無線區域網路(WLAN)的背景資訊。

## 模式

無線區域網路可以在兩種模式下運作:

#### 簡易(**Ad-hoc**)模式

簡易模式不需要透過基地台或有線的(乙太網路)區域網路。無線站台(例如:可無線上 網的筆記型電腦)可直接地點對點互相進行通訊。無線用戶端對用戶端的連線。

#### 基礎建設(**Infrastructure**)模式

在基礎建設模式下,使用一台或多台的基地台將無線站台(例如:可無線上網的筆記型電 腦) 連接至有線的(乙太網路) 區域網路。無線站台均可存取所有區域網路上的資源。

### 注意**!**

基地台只可在"基礎建設"模式下運作,並只能與設至"基礎建設"模式的 無線站台進行通訊。

## **BSS**

多個無線站台和單一基地台均使用相同的 ID (SSID) 網路名稱,形成一個基本服務群組 (BSS)。請務必使用相同的 **SSID (**請注意大小寫**)**。具有不同 SSID 的裝置將無法互相進行通訊。

頻道

無線頻道會將無線頻率設為通訊使用。

- 基地台使用固定的頻道。您可以選擇要使用的頻道。您可以選擇產生最少干擾並具有最佳 效能的頻道。美國和加拿大地區可使用 1~11 頻道。若使用多個基地台,您可以讓鄰近的基 地台使用不同的頻道以降低干擾。
- 在"基礎建設"模式下,無線站台會掃描所有的頻道並尋找基地台。若可使用一個以上的 基地台,則請使用訊號最強的那台。(這只有在 ESS 中才可能發生)。

安全機制

安全模式選項為 **Disable**, **Open System, Shared Key, AUTO(Open/Shared), WPA, WPA-PSK, WPA2, WPA2-PSK**, **WPA-PSK/ WPA2-PSK, WPA1/WPA2** 以及 **802.1X** 等可供選擇。 安全模式**: Disable** 關閉無線網路安全設定(預設加密設定為**Disable**。)

in the state of the state of the state of the state of the state of the state of the state of the state of the

### **Open System/Shared Key/AUTO(Open/Shared)**

WEP(同等於有線網路隱私保護)是資料進行傳輸前加密的標準。

使用該標準是有必要的,因為您無法預防入侵者接收透過您無線站台所傳輸的資料。 但如果資 料已經加密,則接收人無法解密也是徒然。

#### 若使用 **WEP**,則無線站台和基地台的下列設定必須相同:

![](_page_59_Picture_324.jpeg)

### **WPA/ WPA2/ WPA WPA2**

WPA演算法: WPA支援TKIP以及AES設定, WPA2以及WPA/WPA2支援TKIP、AES以及 TKIP/AES設定。 (預設值為TKIP)。

先期認證**:** 只有在 WPA2 安全模式下才有此功能。WPA 與 WPA2 區別的特點即是先期認證(preauthentication) 。

配對主鍵快取週期**:** 只有在 WPA2 安全模式下才有此功能。設定配對主鍵逾期時間,時間單位 為分鐘,一旦過了設定的逾期時間儲存的金鑰就會被刪除。

**RADIUS**伺服器**IP**位址:輸入您的網路服務業者所提供的RADIUS伺服器(RADIUS Server)IP 位址。如: 192.168.1.56。

**RADIUS**伺服器**Port**:輸入您的網路服務業者所提供的RADIUS伺服器(RADUIS Server)連接 埠號碼。(預設值為1812。)

**RADIUS**伺服器共享密碼:輸入基地台與RADIUS伺服器(RADIUS Server)共享的密碼。

### **WPA-PSK/ WPA2-PSK/ WPA-PSK/WPA2-PSK**

WPA演算法: WPA-PSK 支援TKIP以及AES設定, WPA2-PSK以及WPA-PSK/WPA2-PSK支援 TKIP、AES以及TKIP/AES設定。

通行碼**:** 需輸入至少8-63字元或是64個16進制數字的密碼,連線的每個站台需使用與無線路由器 相同的預設金鑰設定。

### **802.1X**

**RADIUS**伺服器**IP**位址:輸入您的網路服務業者所提供的RADIUS伺服器(RADIUS Server)IP 位址。如: 192.168.1.56。

**RADIUS**伺服器**Port**:輸入您的網路服務業者所提供的RADIUS伺服器(RADUIS Server)連接 埠號碼。(預設值為1812。)

**RADIUS** 伺服器共享密碼:輸入基地台與 RADIUS 伺服器(RADIUS Server)共享的密碼。

## 無線區域網路設定

要允許無線站台使用基地台,無線站台和基地台必須使用相同的設定,如下表所示:

![](_page_60_Picture_52.jpeg)

### 注意 !

依據 低功率電波輻射性電機管理辦法

- 第十二條 經型式認證合格之低功率射頻電機,非經許可, 公司、商號或使用者均不得擅自變更頻率、加大 功率或變更原設計之特性及功能。
- 第十四條 低功率射頻電機之使用不得影響飛航安全及干 擾合法通信;經發現有干擾現象時,應立即停 用,並改善至無干擾時方得繼續使用。 前項合法通信,指依電信規定作業之無線電信。 低功率射頻電機須忍受合法通信或工業、科學及 醫療用電波輻射性電機設備之干擾。